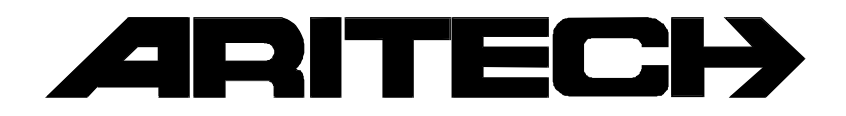

# ADVISOR®

# RD 6201-ISDN

# Programmeer Handleiding

Software versie: vanaf V1.0

### COPYRIGHT

© SLC Europe & Africa 1996. All rechten voorbehouden. Niets uit deze uitgave mag worden verveelvoudigd, overgebracht, opgeslagen in een opslagsysteem of doorgegeven in welke vorm of op welke manier ook - elektronisch, fotokopiëren, opnames of andere - zonder schriftelijke voorafgaande toestemming van SLC Europe & Africa.

### GARANTIEBEPERKINGEN

SLC Europe & Africa biedt geen enkele garantie met betrekking tot de inhoud van onderhavig document, meer bepaald wat betreft de verkoopbaarheid of geschiktheid voor bepaalde toepassingen. Bovendien behoudt SLC Europe & Africa zich het recht voor om deze uitgave te herzien en te gepasten tijde wijzigingen in de inhoud aan te brengen zonder verplichting voor SLC Europe & Africa om wie ook in kennis te stellen van dergelijke herziening.

# **INHOUDSOPGAVE**

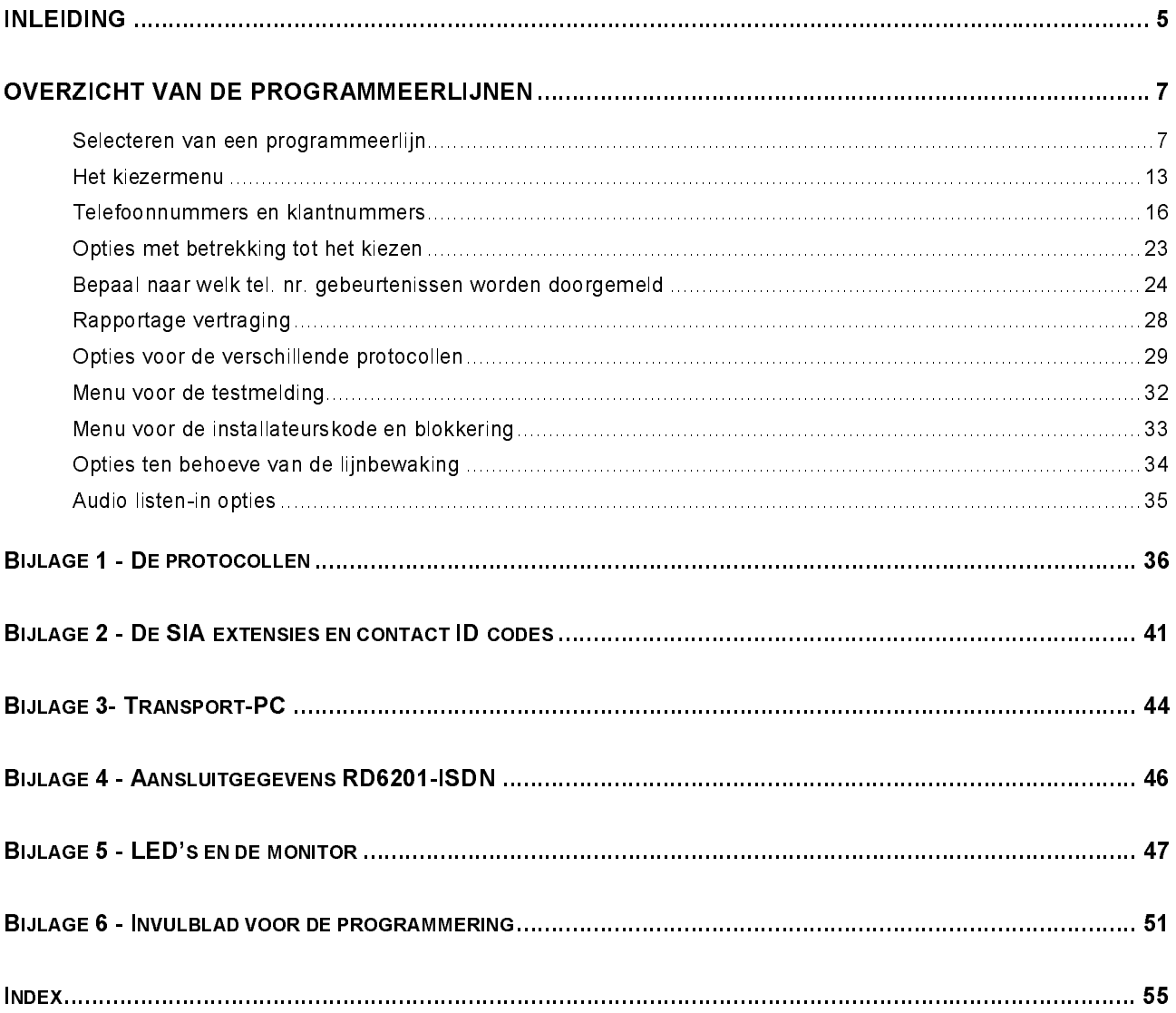

# HOE DE HANDLEIDING TE GEBRUIKEN

<span id="page-4-0"></span>Deze programmeerhandleiding bestaat uit een overzicht van alle programmeerlijnen van de RD6201-ISDN overdrager. Er wordt gebruik gemaakt van een menu structuur voor het zoeken van speciale opties in de programmeer mode. Verder is er een overzicht van de programmering bijgevoegd om op een snelle manier tot de gewenste optie te geraken.

Alle programmeerlijnen worden uitgelegd in het hoofdstuk 'Overzicht van de programmeerlijnen' en zijn tevens terug te vinden in de programmeerlijst. Elke programmeerlijn heeft een menunummer. Dit menunummer wordt herhaalt in 'Overzicht van de programmeerlijnen' om zo snel bij de beschrijving van een programmeerlijn te geraken.

Een voorbeeld van deze methode wordt hieronder getoond:

### Programmeerlijst:

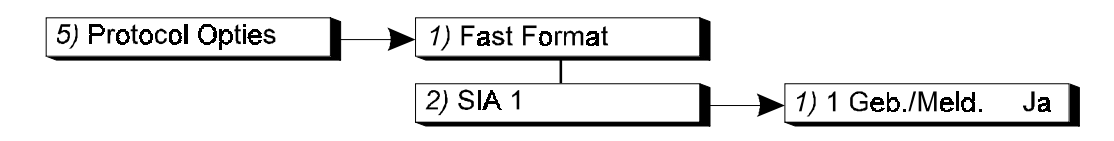

De snelle kode van dit menu-item '1 Geb./Meld' is 5.2.1.

### Hoofdstuk 'Overzicht van de programmeerlijnen':

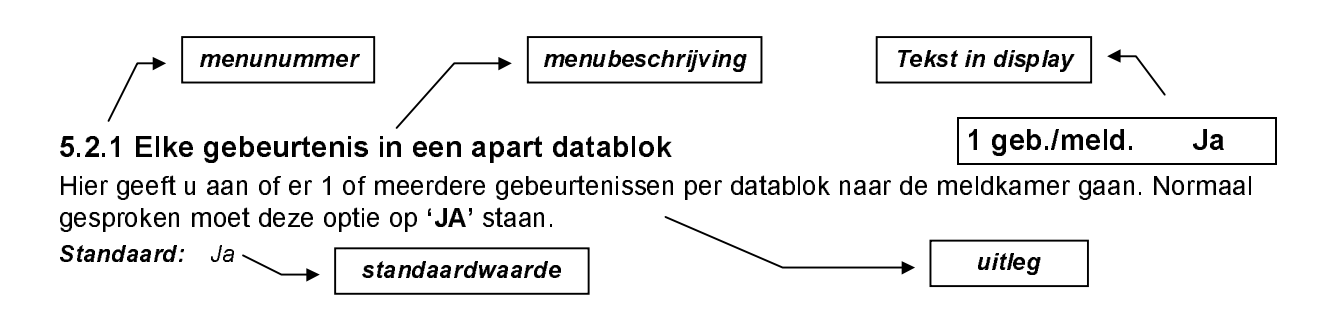

In de handleiding wordt uitgegaan van de standaardinstelling.

Achter in de handleiding zijn een aantal bijlagen opgenomen met een uitleg van de protocollen, SIA extensies, Contact ID codes, Transport PC. Na de bijlagen is als laatste een index opgenomen.

### Gebruikte toetsen:

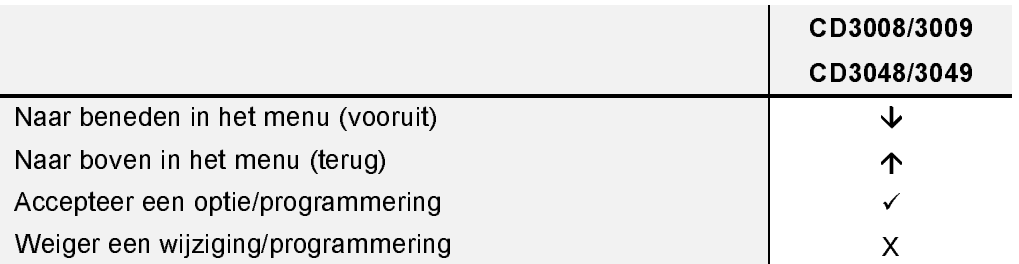

In sommige gevallen dient de '0' toets gebruikt te worden als omschakelaar. In deze gevallen betekent het zichtbaar zijn van een optie dat deze actief is. Door op deze tekst de '0' toets in te voeren zal deze (on)zichtbaar worden. Zie hiervoor ook voorbeeld 1 in menu 3 op bladzijde [26.](#page-27-0)

Maakt u gebruik van Transport-PC, dan ziet u in de Nederlandse versie (TP5101) voor de programmeerlijnen getallen tussen haakjes staan. Deze getallen verwijzen naar de korte kode in de verschillende 'programmeerhandleidingen'. Op deze wijze kunt u extra informatie over de verschillende opties en mogelijkheden verkrijgen.

\*\*\*\*\* OP WELKE PANELEN KAN DE RD 6201-ISDN WORDEN TOEGEPAST !!!!

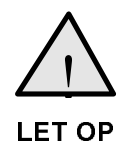

De RD 6201-ISDN VERSIE V1.x kan alleen worden toegepast in combinatie met Versie 6 controlepanelen uit de CD-reeks.

De kiezer moet ALTIJD worden teruggebracht naar fabrieksinstellingen voor Nederland in het programmeermenu 'Kiezer' van het controlepaneel.

# Overzicht van de programmeerlijnen

<span id="page-6-0"></span>Het volgende overzicht geeft weer welke programmeerlijnen beschikbaar zijn in de RD6201-ISDN modem/kiezer.

## Selecteren van een programmeerlijn

Er zijn twee mogelijkheden beschikbaar om een bepaalde programmeerlijn te selecteren:

1. Gebruik het bediendeel om door de verschillende programmeerlijnen te bladeren (stap-voor-stap methode). Het overzicht toont de toetsen die u in moet drukken om bij de gewenste programmeerlijn te geraken. Als u bij de gewenste programmeerlijn bent aangekomen drukt u accepteren  $\checkmark$ . Hierdoor raakt u in het menu van deze programmeerlijn.

De gebruikte symbolen hebben de volgende betekenis:

- 9 Accepteren X Weigeren ¯ Vooruit Terug
- 2. Maak gebruik van de snelle kode van de programmeerlijn. Bij deze methode voert u de positie van de programmeerlijn in. Deze positie kunt u aflezen uit het overzicht door de getallen te volgen. Bij ieder cijfer dat u invoert verschijnt onmiddellijk de eerste optie van een programmeerlijn. Gebruik van deze snelle kodes werkt dus sneller en efficiënter.

De cijfers van de snelle kodes verschijnen niet in het display. Ze staan alleen in het overzicht, zodat u zo de gewenste programmeerlijnen kunt lokaliseren.

Een voorbeeld:

Ga naar de programmeerlijn 'BELL'. De verschillende toetsen zijn als volgt:

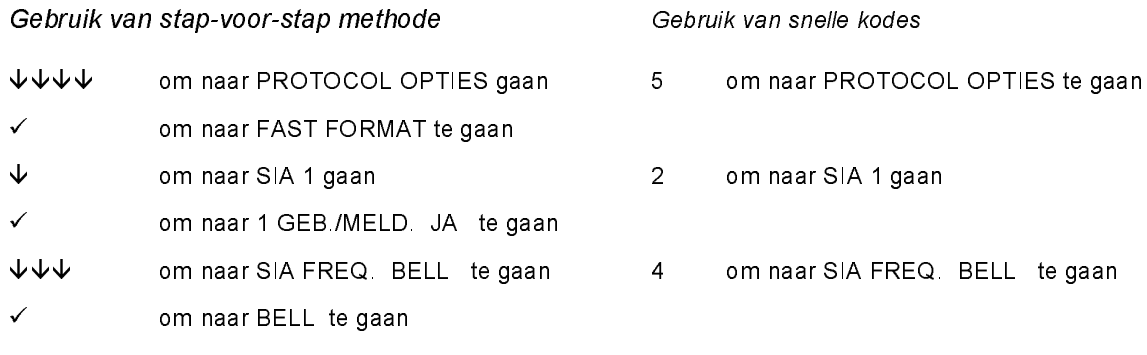

Aantal gedrukte toetsen:

 $10$  3

Hiermee is dus aangetoond dat gebruik van de snelle kodes sneller en dus ook efficiënter is.

De programmeerlijnen worden uitgelegd in het hoofdstuk "De Programmeerlijnen". Ze worden uitgelegd in de volgorde van de snelle kodes (zoals afgebeeld in het overzicht van de programmeerlijnen).

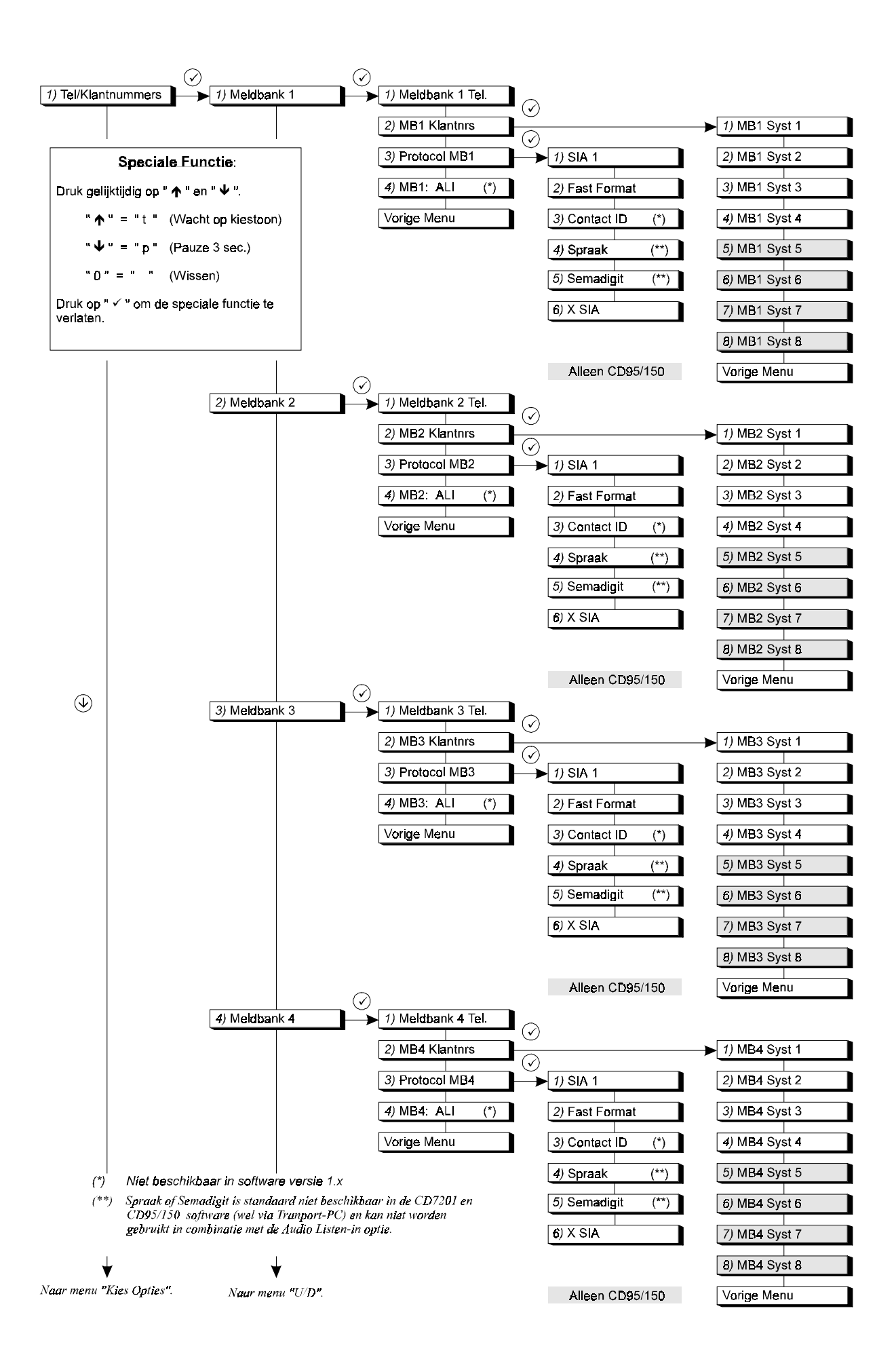

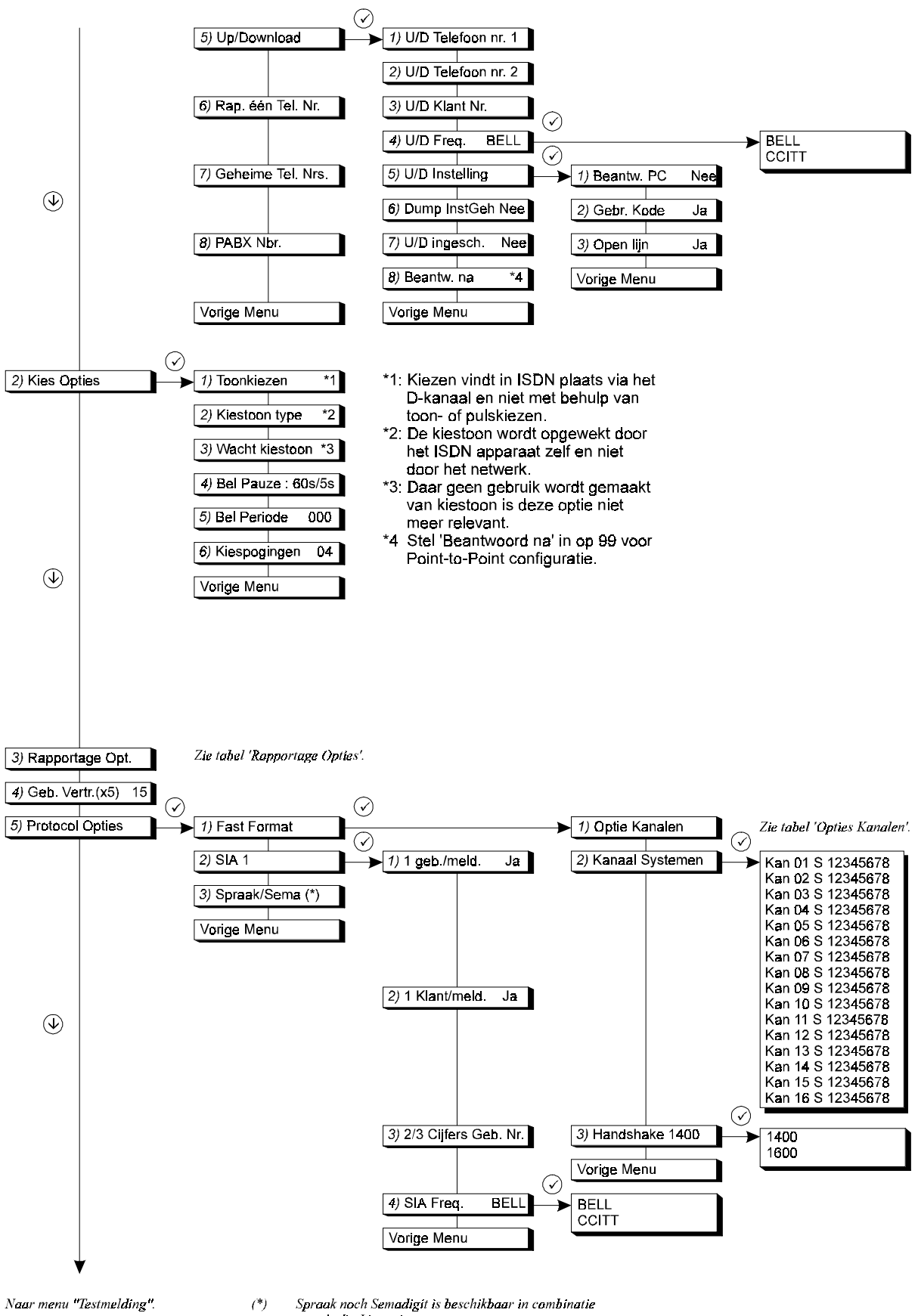

### met Audio Listen-in.

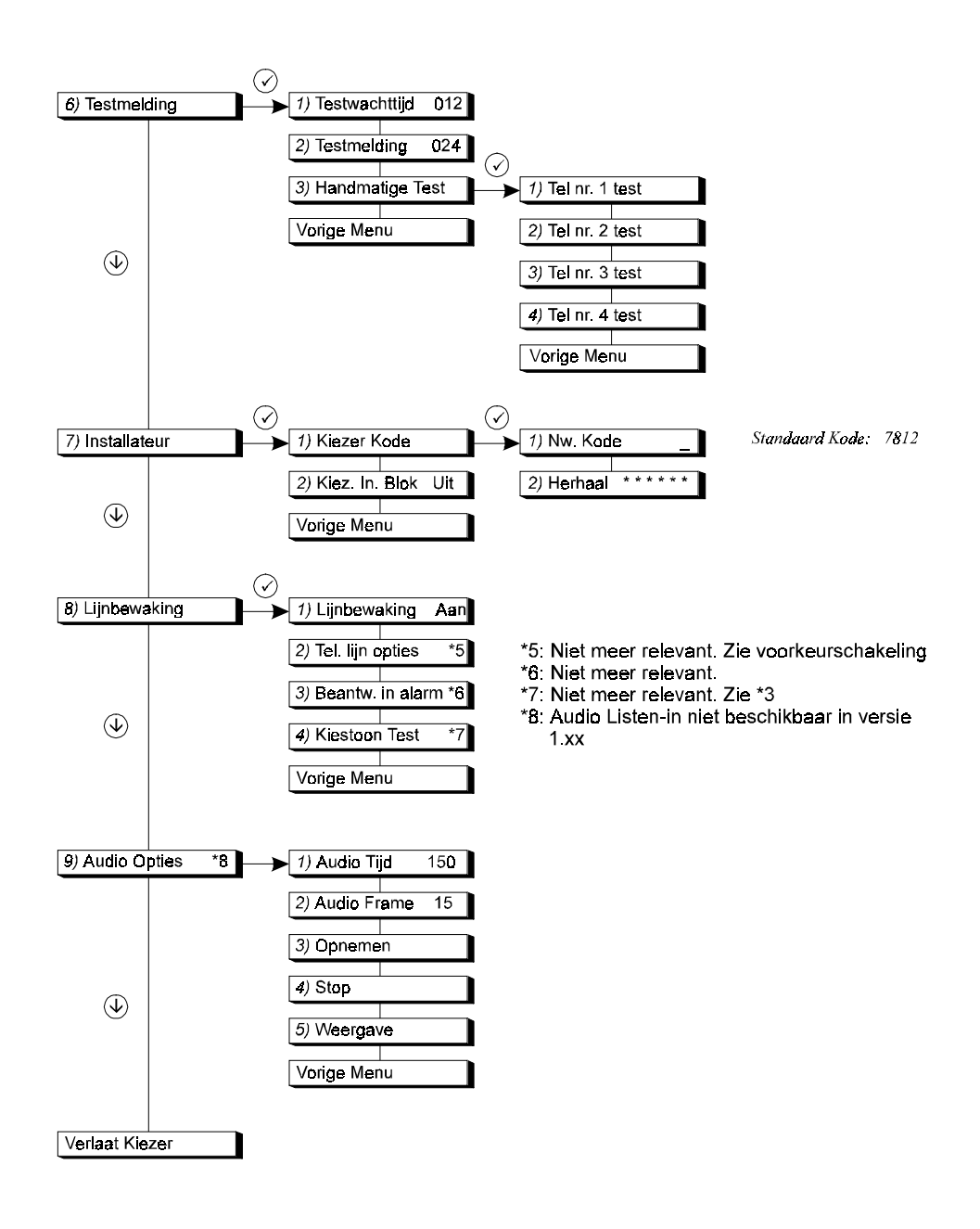

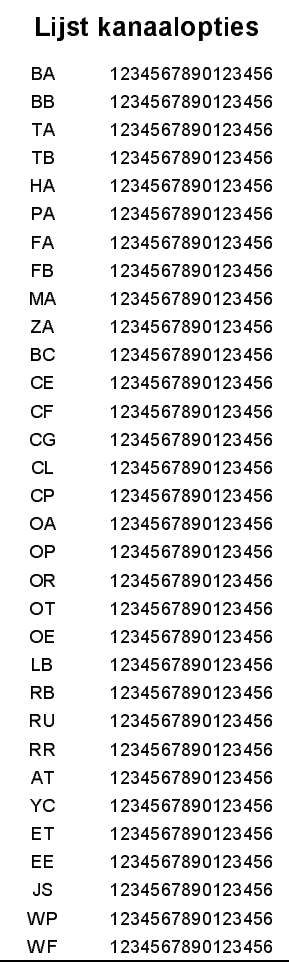

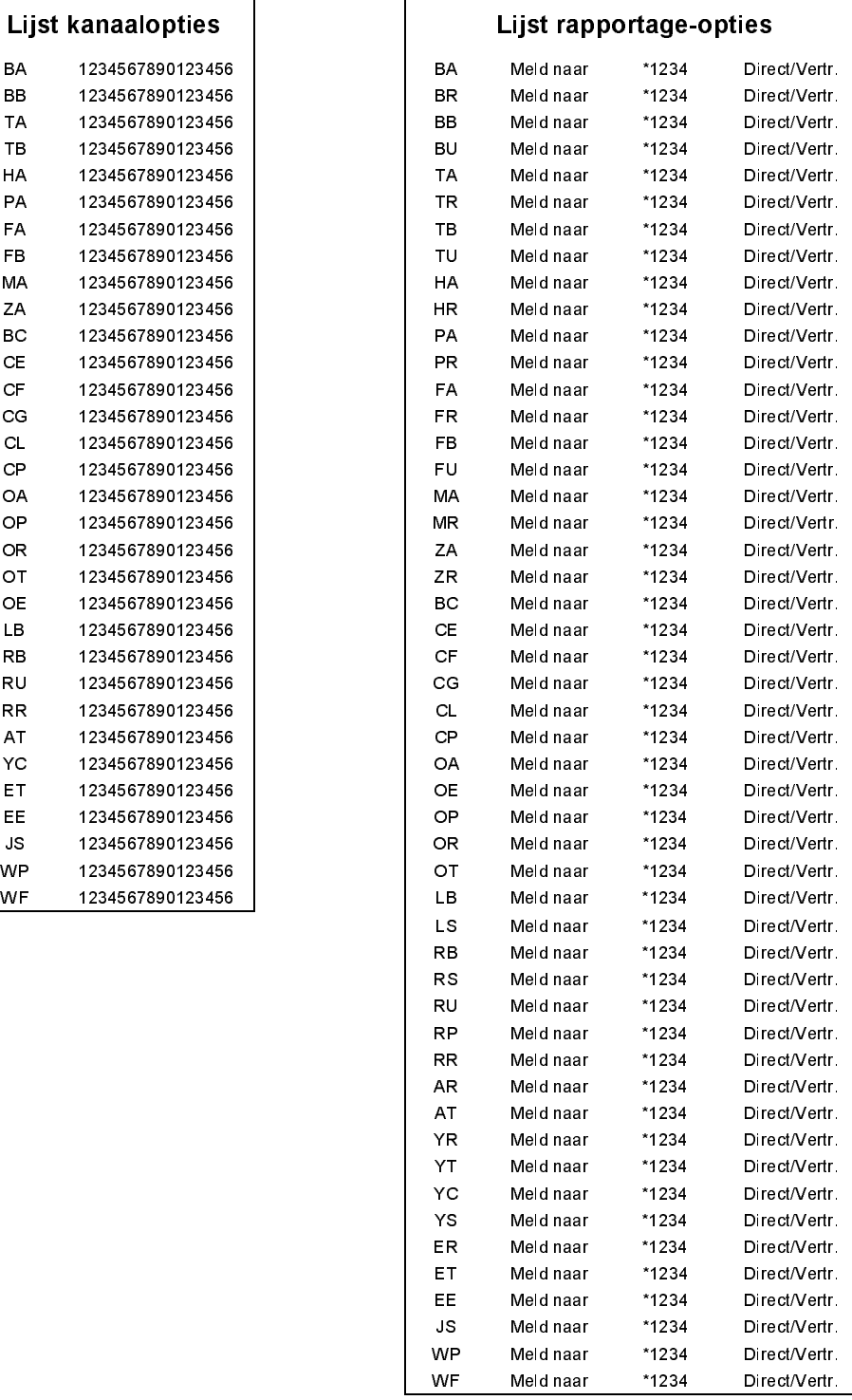

# PROGRAMMEREN VAN DE KIEZER

<span id="page-12-0"></span>Dit zijn de stappen voor het testen en programmeren van de kiezer:

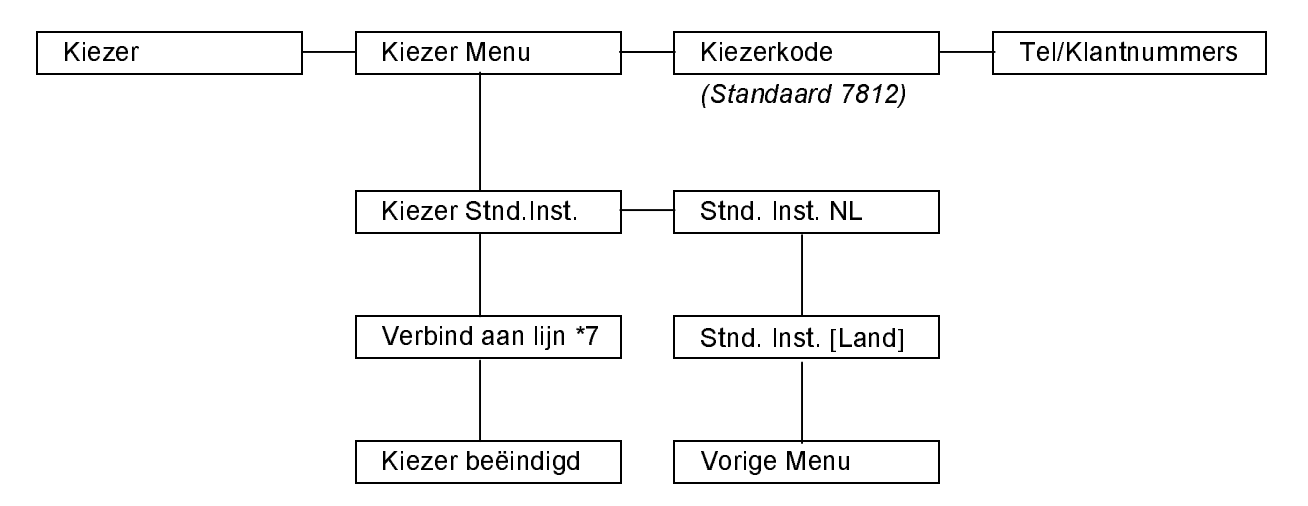

NB: Als het systeem gesplitst is of een systeem is ingeschakeld of in alarm, dan verschijnt 'Geen privilege' in het display. Bij systeemsplitsing moet eerst uitgebreide toegang worden aangevraagd (in het menu Onderhoud). Een ingeschakeld of in alarm staand systeem moet eerst worden uitgeschakeld.

\*7 Niet van toepassing in de RD 6201-ISDN.

### De standaardinstellingen aanbrengen:

Hier wordt uitgelegd hoe de kiezer kan worden getest.

1. Ga naar 'Kiezer' en toets ✓. Kiezer en toets √.

Als "Geen privilege" verschijnt is er systeemsplitsing geprogrammeerd of een systeem is ingeschakeld. Er is nog geen uitgebreide toegang ( ୨୦୦୦)<br>verleend.

- 2. Toets de pijl omlaag  $\downarrow$  en toets vervolgens accepteer  $\checkmark$ .
- 3. Toets accepteer  $\checkmark$ . De standaardinstelling voor Nederland verschijnt.
- 4. Een instelling voor België of Duitsland kan met de pijltoetsen worden gekozen.
- 5. Toets accepteer  $\checkmark$ .

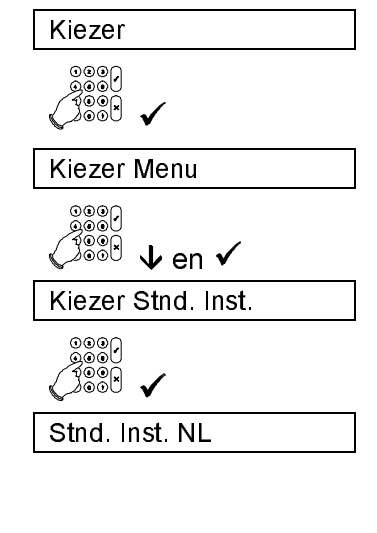

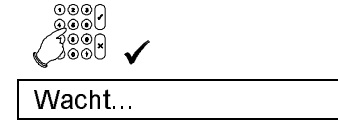

De kiezer is nu geprogrameerd met de standaardinstellingen. Stnd. Inst. NL

Als "Instal.Blok AAN" op het display verschijnt bij accepteren van de gewenste standaardinstelling en de kiezer installateurskode is onbekend, dan kan de kiezer niet worden teruggebracht naar standaardinstellingen. Vervang de kiezer.

### <span id="page-13-0"></span>Programmeren van de kiezer:

Hier wordt getoond hoe de kiezer in de programmeerstand kan worden geplaatst.

- 1. Ga terug naar "Kiezer Menu" en accepteer  $\checkmark$ .
- 2. Voer de kiezer installateurskode in (standaard 7812).

Na invoer van de correcte kiezerkode verschijnt kiezermenu 1 in het display.

### Verbind aan lijn:

.

\*7 Niet van toepassing in de RD 6201-ISDN

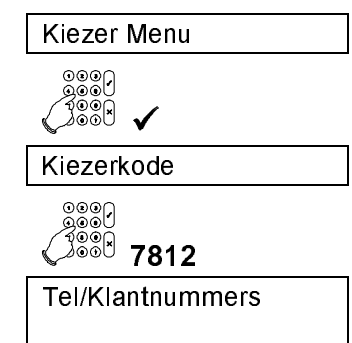

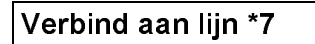

# De programmeerlijnen

Het nu volgende hoofdstuk bevat een overzicht van alle programmeerlijnen uit de programmeerlijst, beginnend bij menu 1 "Telefoonnummers en klantnummers". Bij iedere programmeerlijn staat de snelle kode gevolgd door de beschrijving van de programmeerlijn. Tevens is een korte uitleg en de tekst die in het display verschijnt toegevoegd.

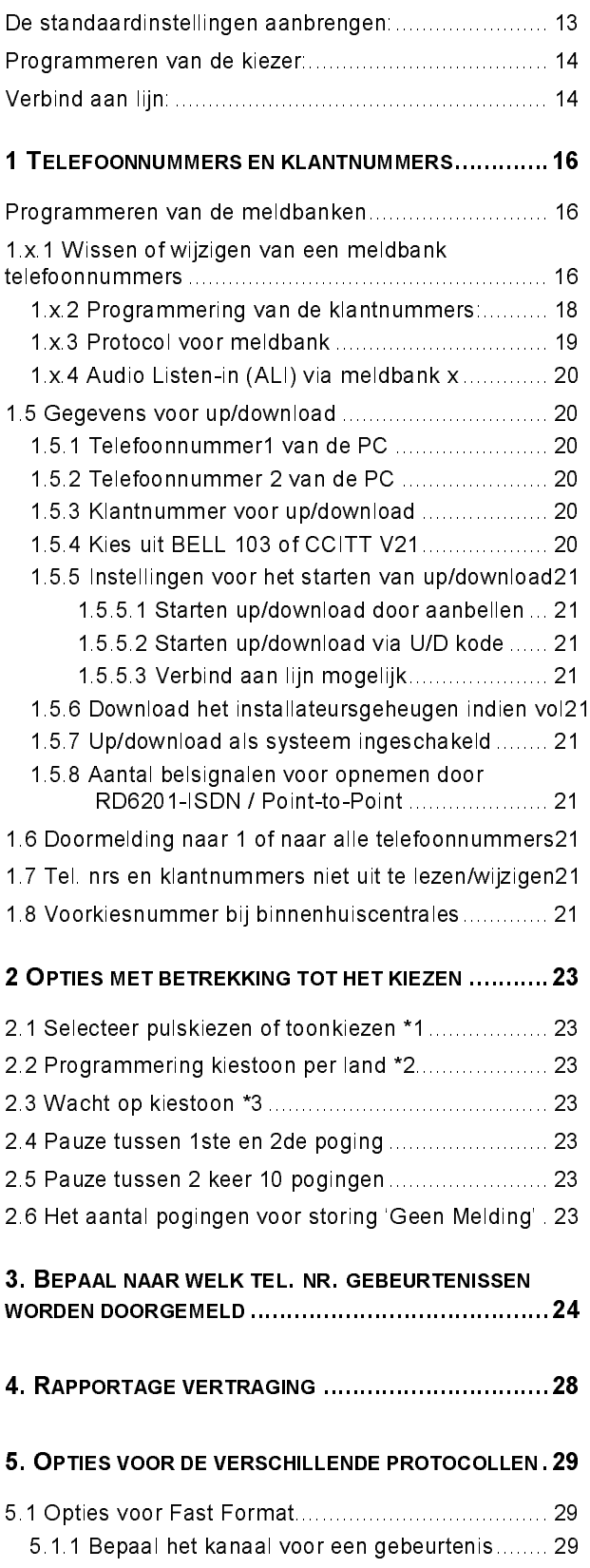

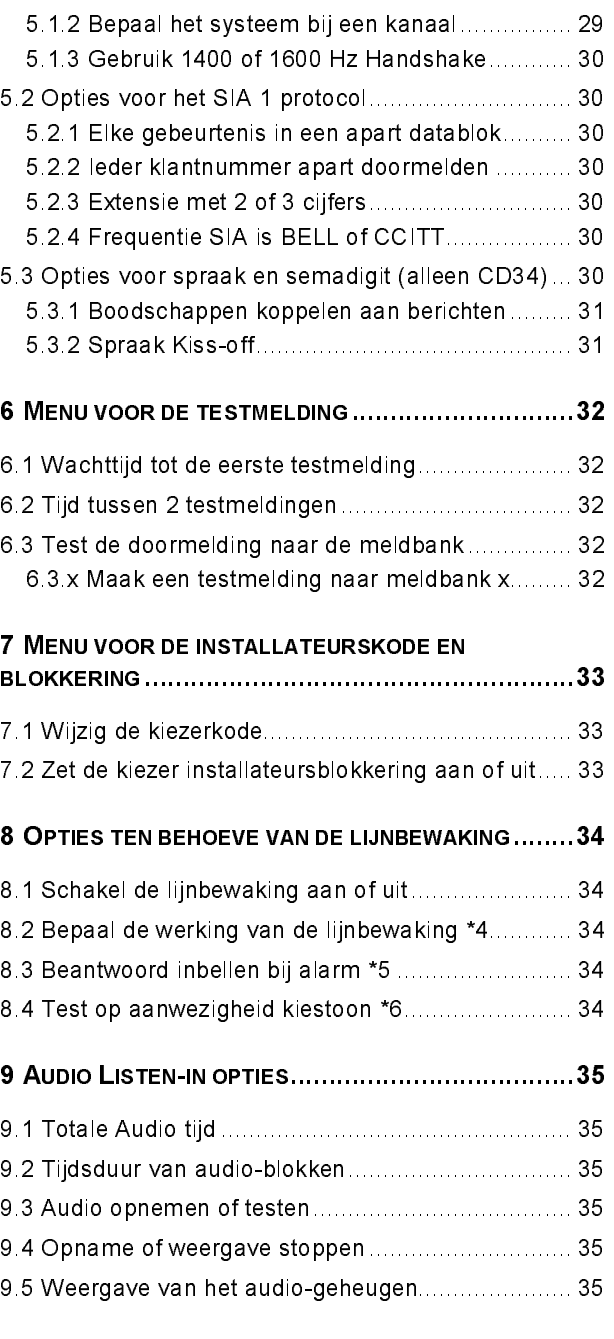

### <span id="page-15-0"></span>1 Telefoonnummers en klantnummers

In dit hoofdstuk worden de telefoonnummers en klantnummers van de ontvangers (meldbanken) in de meldkamers en de gegevens ten behoeve van up/download geprogrammeerd.

Programmeer is a met de toetsen Cijfers 0 t/m 9  $\vert$  Invoer van de cijfers 0 t/m 9 overschrijft het cijfer op de huidige locatie. De cursor schuift vervolgens 1 plaats naar rechts. **Verplaats cursor**  $\Box$  Toets  $\uparrow$  om de cursur naar links en toets  $\downarrow$  om de cursor naar rechts te verplaatsen. **Pauze**  $\uparrow$  tegelijk indrukken, p verschijnt. Accepteer met  $\vee$ . Bij kiezen van het telefoonnummer wordt een korte pauze ingevoegd. Wacht op kiestoon  $\|\uparrow$  en  $\downarrow$  tegelijk indrukken, p verschijnt. Na  $\downarrow$  verschijnt t. Accepteer met  $\sqrt{ }$ . Bij kiezen van het telefoonnummer wordt gewacht op een kiestoon. Wissen  $\uparrow \uparrow$  en  $\downarrow$  tegelijk indrukken, p verschijnt. Toets de 0 en accepteer twee keer met  $\sqrt{ }$  Vanaf de cursor wordt alles gewist.

Tabel 1. Programmering van telefoonnummers

**NB:** Bij een CD 9038 bediendeel is  $\hat{\wedge}$  de \*-toets,  $\check{\vee}$  is de #-toets en  $\check{\vee}$  is 0 en # tegelijk.

### Programmeren van de meldbanken

Maak gebruik van de volgende toetsen:

### 1.x.1 Wissen of wijzigen van een meldbank telefoonnummers

Hier wordt getoond hoe een bestaand telefoonnummer van meldbank 1 gewijzigd kan worden van 091537427 naar 0315366.

1. Vanuit het menu Meldbank 1 Tel., toets accepteer  $\checkmark$  Meldbank 1 Tel.

waarna het huidige telefoonnummer verschijnt.

- 2. Toets  $\uparrow$  om de 0 over te slaan, toets vervolgens 3 om de 9 te wijzigen in een 3.  $\bigcirc$  3.
- 3. Vervolgens drie keer  $\uparrow$  toetsen om de cursor onder de 7 te verplaatsen. Werelde tot the second verplaatsen.
- 4. Toets twee keer 6 om 74 te wijzigen in 66.
- 5. Toets tegelijk  $\uparrow$  en  $\downarrow$  een 'p' verschijnt in het display. Toets vervolgens 0, de rest van de regel wordt gewist, dus 27, wordt verwijderd.
- 6. Toets twee keer  $\checkmark$  en de wijzigingen worden overgenomen. In het display verschijnt het vorige menu.  $\bigotimes_{\mathcal{O}} \mathcal{O}(\mathcal{O})$

Meldbank 1 Tel.

Meldbank 1

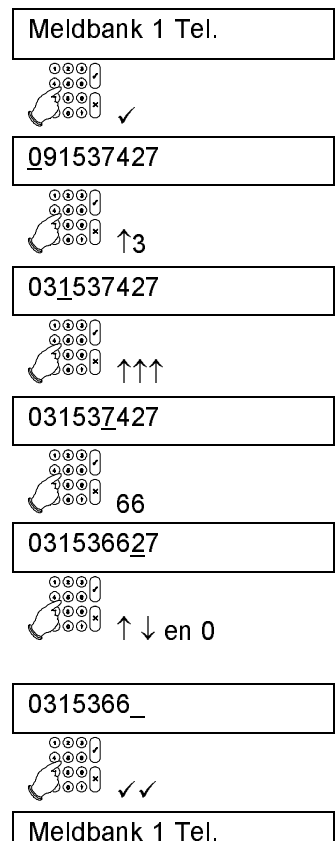

### Tel/Klantnummers

Maximaal 4 meldbanken kunnen worden geprogrammeerd met een eigen telefoonnummer. Iedere meldbank kan worden geprogrammeerd met maximaal 8 verschillende klantnummers. Het aantal benodigde klantnummers is afhankelijk van het aantal geprogrammeerde systemen in het controlepaneel en welke systemen moeten worden doorgemeld.

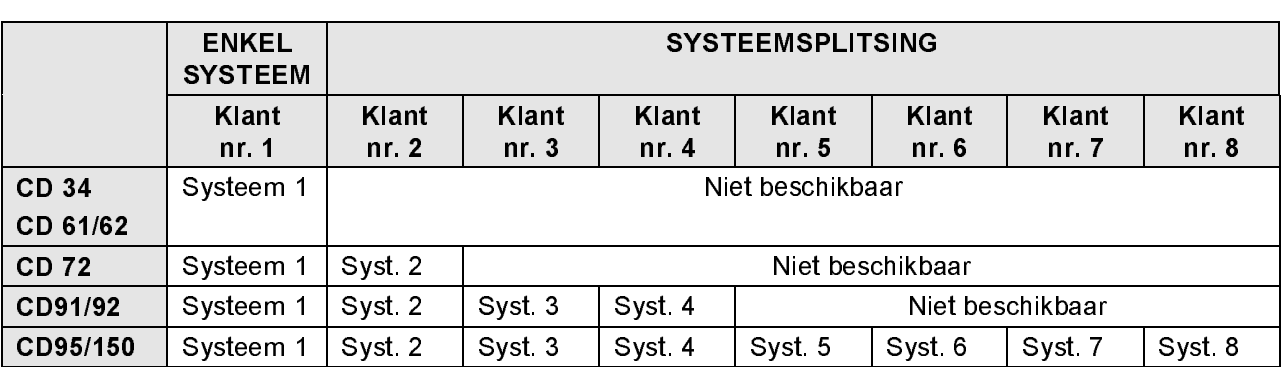

Tabel 2. Programmeren van klantnummers

bv., Voor een enkel systeem mag alleen een klantnummer van systeem 1 worden geprogrammeerd. Voor twee systemen moet een klantnummer worden ingevuld bij systeem 1 en systeem 2, enz.

### Klantnummers en systeemsplitsing

Indien u systeemsplitsing toepast, dient u voor ieder systeem waarvoor u doormelding wenst een klantnummer in te vullen. Gebruikt u slechts 1 klantnummer, dan betekent dit dat de meldkamer niet kan zien welk systeem in- of uitgeschakeld wordt. In versie 6 panelen is daarom gekozen voor een opzet, waarbij het programmeren van hetzelfde klantnummer nog maar 1 in en 1 uitschakeling teweegbrengt.

Zodra het laatste systeem met hetzelfde klantnummer is ingeschakeld, wordt de inschakeling doorgemeld. Is een systeem gedeeltelijk ingeschakeld, dan wordt een gedeeltelijke inschakeling gemeld. Het eerste systeem dat uitschakelt, heeft een uitschakeling tot gevolg.

### VOORBEELD VAN GEMEENSCHAPPELIJKE KANTNUMMERS:

Gemeenschappelijke klantnummers (GK) in dit voorbeeld zijn:

GK1: Systeem 1, 2 en 3 GK2: Systeem 6 en 7

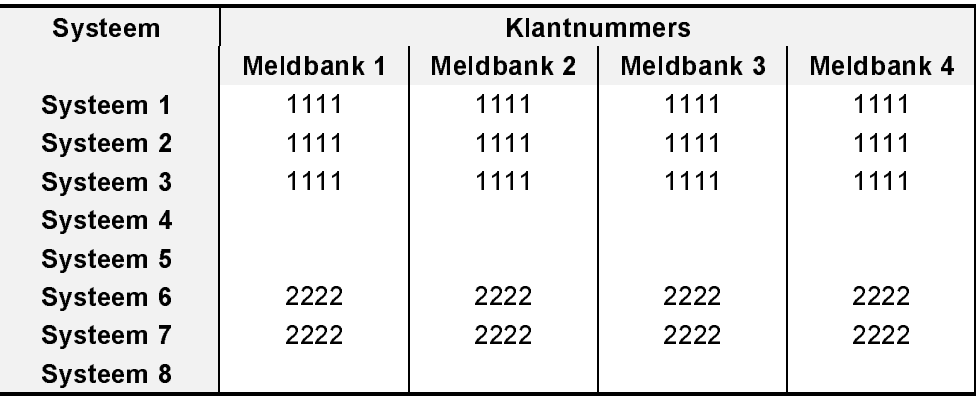

### Wat wordt nu doorgemeld bij een in- of uitschakeling:

<span id="page-17-0"></span>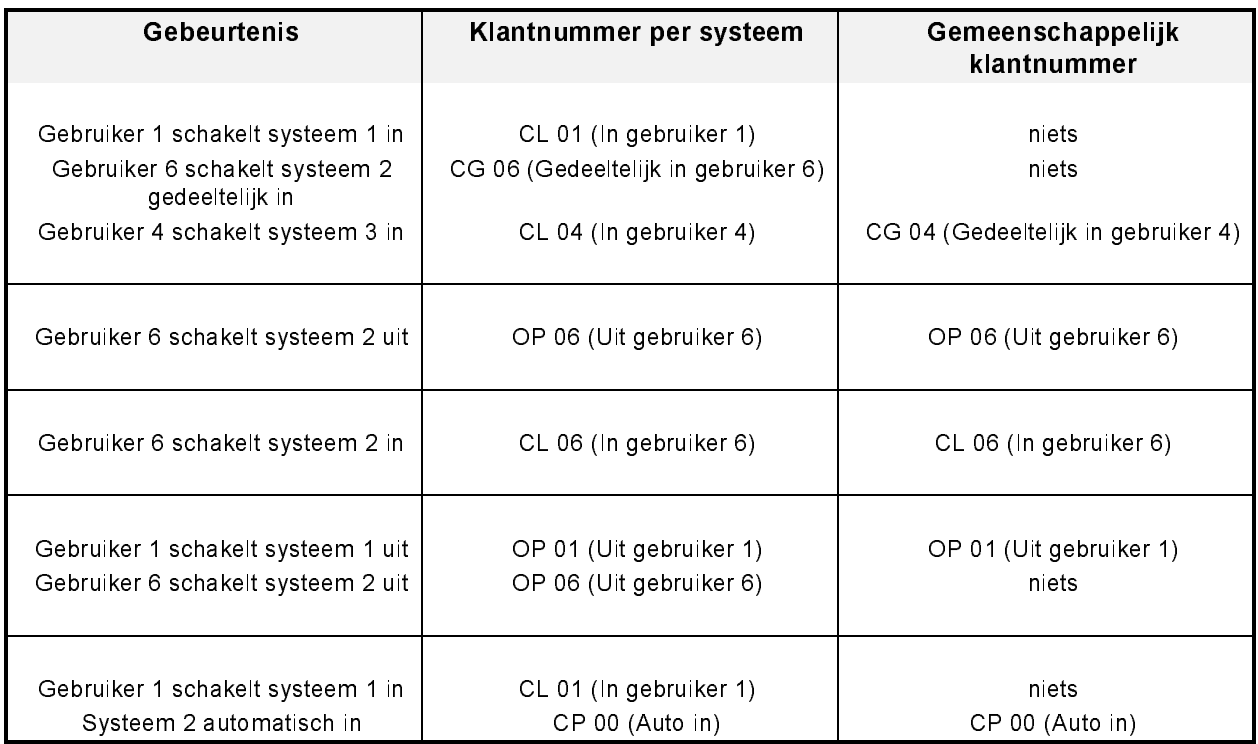

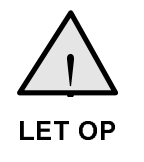

Bij gebruik van backup-meldbanken dienen de klantnummers bij beide meldbanken exact gelijk geprogrammeerd te zijn. Is dit niet het geval, dan kan een systeem onder verschillende klantnummers gemeld worden, wat bij de meldkamer tot storingen leidt.

### 1.x.2 Programmering van de klantnummers:

1. Vanuit het menu "Tel/Klantnummers", toets accepteer  $\checkmark$ . Tel/Klantnummers

Selecteer de te programmeren meldbank door gebruik te maken van de  $\downarrow$  en  $\uparrow$  toetsen. In dit voorbeeld wordt meldbank 1 gebruikt.

2. Accepteer  $\checkmark$  om de getoonde meldbank te wijzigen.

De eerste programmeerlijn is voor het telefoonnummer. Meldbank1 Tel.

- 3. Toets accepteren  $\checkmark$ . Het display wordt leeg en de cursor knippert links beneden.
- 4. Voer het telefoonnummer voor meldbank 1 in. Met behulp van de  $\downarrow$  en  $\uparrow$  toetsen kan de cursor verplaats worden.  $\bigotimes_{\infty}^{\infty}$  tel. nummer

Voor het wijzigen van een cijfer moet het overschreven worden met een ander cijfer of wis het gehele telefoonnummer (zie Tabel 1 en Wissen of wijzigen van een telefoonnummer of klantnummer) en begin opnieuw.

5. Toets accepteer  $\checkmark$  wanneer het juiste nummer is ingevoerd.

### MB1 Klantnrs

$$
\frac{1000}{1000}
$$

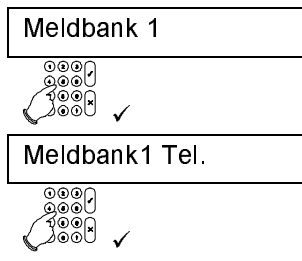

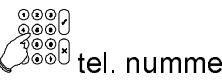

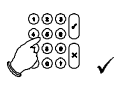

Standaard: SIA 1

- <span id="page-18-0"></span>6. Gebruik de  $\downarrow$  toets om naar MB1 Klantnummers te gaan.
- 7. Toets accepteren  $\checkmark$ .

Nu verschijnt een lijst met klantnummers per systeem. MB1 Syst. 1

8. Toets accepteren √ en gebruik voor invoeren dezelfde methode als voor invoeren van het Meldbank Telefoonnummer.

Dezelfde methode wordt gebruikt voor invoer van alle telefoon- en klantnummers. Een lijst met snelle kodes wordt hier weergegeven:

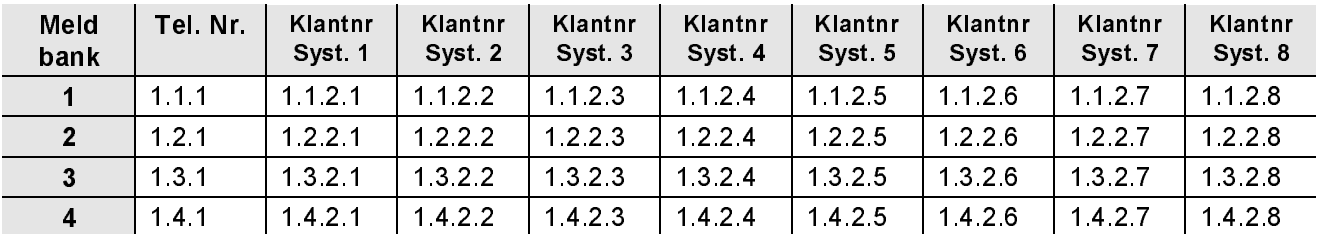

Tabel 3. Lijst met snelle kodes voor programmeren van telefoon- en klantnummers

Er kunnen nog twee opties worden geprogrammeerd: het Protocol en Audio Listen-in.

### 1.x.3 Protocol voor meldbank

1 Er bestaan 6 verschillende protocollen. Indien nodig kan iedere meldbank van een ander protocol worden voorzien.

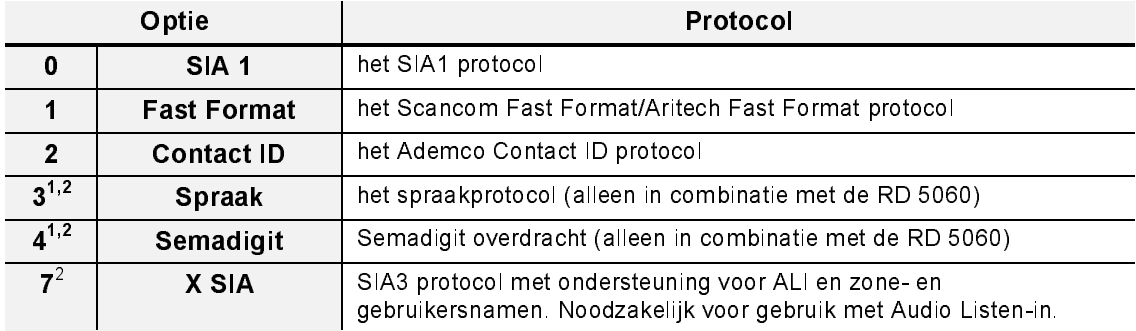

Tabel 4. Overzicht van de beschikbare protocollen

- <sup>1</sup> Optie 3 en 4 (spraak en semadigit) zijn alleen direct in een CD34 te programmeren. Voor CD72 CD150 alleen te programmeren via Transport-PC.
- <sup>2</sup> De RD 6201-ISDN ondersteund deze optie vanaf versie 2.0

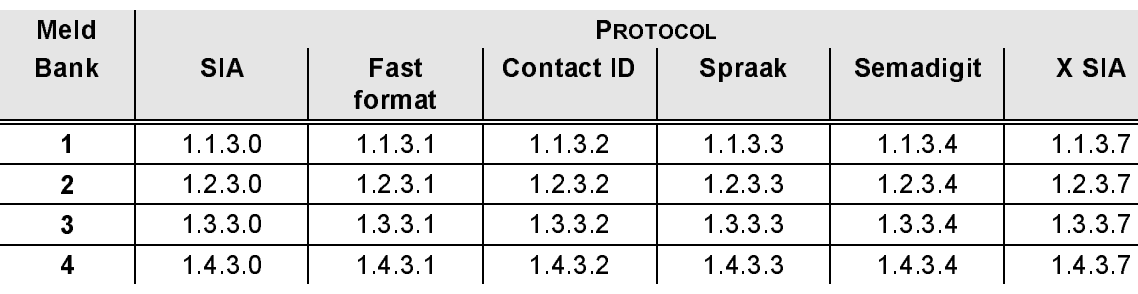

Tabel 5. Snelle kodes voor programmeren van de protocollen

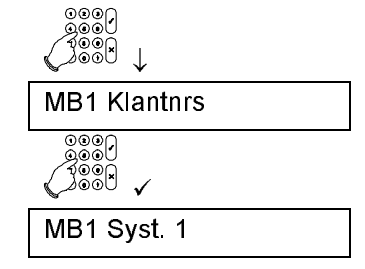

MB1 Protocol

### <span id="page-19-0"></span>1.x.4 Audio Listen-in (ALI) via meldbank  $x<sup>1</sup>$

Voor deze optie moet het protocol geprogrammeerd worden op XSIA en er moet gebruik worden gemaakt van de RD31xx/RD32xx audio modules. In combinatie met andere protocollen dient deze optie altijd op 'Nee' te staan.

Het spraakmodule en de protocollen 'Spraak' en 'Semadigit' zijn niet mogelijk wanneer gebruik wordt gemaakt van Audio Listen-in.

Standaard: Nee

- $1$  Deze optie wordt in de RD 6201-ISDN ondersteund vanaf versie V2.0
- NB: Wanneer geen gebruik wordt gemaakt van Audio Listen-in, dan moet deze optie in ALLE meldbanken op 'Nee' staan!

| <b>Meldbank</b> | <b>ALI</b> |
|-----------------|------------|
|                 | 114        |
|                 | 124        |
|                 | 134        |
|                 | 144        |

Tabel 6. Snelle kodes voor programmeren van Audio Listen-in

### 1.5 Gegevens voor up/download

In dit hoofdstuk worden de Up/Download telefoonnummers, het bijbehorende klantnummer en de opties voor up/download geprogrammeerd.

### 1.5.1 Telefoonnummer1 van de PC

Het up/download (terugbel)telefoonnummer. Dit is het telefoonnummer waar de RD6201-ISDN naar belt wanneer de klant U/D (gebruikers)kode 1 ingevoerd heeft of wanneer gebruik wordt gemaakt van de terugbel-optie met behulp van de PC. Dit telefoonnummer dient ten alle tijde te zijn geprogrammeerd voordat u een up/download-verbinding tot stand kunt brengen (ook bij verbind aan lijn).

Standaard: leeg

### 1.5.2 Telefoonnummer 2 van de PC

Het up/download telefoonnummer 2. Dit is het telefoonnummer waar de RD6201-ISDN naar belt wanneer de klant U/D (gebruikers)kode 2 ingevoerd heeft. Standaard: leeg

### 1.5.3 Klantnummer voor up/download

Het klantnummer moet altijd geprogrammeerd zijn voordat verbinding gezocht kan worden met een PC, ook als u de verbind aan lijn functie wilt toepassen. In het geval het controlepaneel vanuit Transport-PC wordt aangebeld moet dit nummer ook op de PC ingevoerd worden. De beide nummers moeten met elkaar overeenkomen om een verbinding tot stand te brengen.

Standaard: leeg

### 1.5.4 Kies uit BELL 103 of CCITT V21

De up/download communicatie-frequentie. Hier is een keuze mogelijk uit BELL 103 en CCITT V21. Wijziging van deze optie maakt ook een wijziging in het Transport-PC programma noodzakelijk. Standaard is BELL geprogrammeerd.

### U/D Telefoon nr. 1

U/D Telefoon nr. 2

### U/D Klant Nr

### MB1: ALI Nee

Up/download

U/D freq. BELL

Standaard: BELL

### <span id="page-20-0"></span>1.5.5 Instellingen voor het starten van up/download

Hier word bepaald, wanneer en hoe up/download gestart kan worden. U bepaalt zelf de mogelijkheden.

### 1.5.5.1 Starten up/download door aanbellen

Moet de centrale bij het detecteren van belsignalen opnemen, beantwoorden en vervolgens de PC terugbellen. Standaard: Nee

1.5.5.2 Starten up/download via U/D kode

Kan Up/download middels de Up/download (gebruikers)kode gestart worden (zie ook het menu 3, 'Gebruikers' in de centrale). Standaard: Ja

### 1.5.5.3 Verbind aan lijn mogelijk

\*5 In de RD 6201-ISDN is deze optie niet beschikbaar.

### 1.5.6 Download het installateursgeheugen indien vol

Dump (download) het installateursgeheugen naar het U/D telefoonnummer als dit bijna vol is. Standaard: Nee

### 1.5.7 Up/download als systeem ingeschakeld

Is het mogelijk om Up/download te activeren terwijl een systeem (gedeeltelijk) ingeschakeld is. Conform voorschriften is deze optie niet toegestaan. Standaard: Nee

### 1.5.8 Aantal belsignalen voor opnemen door RD6201-ISDN / Pointto-Point

In de RD 6201-ISDN is dit een tijd. De ingevulde waarde is de tijd waarna de kiezer een gesprek zal beantwoorden. Standaard staat deze tijd op 50. Wordt hier 99 ingevuld, dan werkt de RD 6201-ISDN voor een Point-to-Point configuratie.

### 1.6 Doormelding naar 1 of naar alle telefoonnummers

Moet er bij doormelding een acceptatie (kiss-off) van één meldbank of van alle geprogrammeerde meldbanken verkregen worden. Hiermee kan bijvoorbeeld een parallel doormelding naar een tweede meldkamer of naar de installateur plaatsvinden. Welke melding naar welk telefoonnummer wordt doorgemeld bepaalt u in menu 3 bij de rapportage-opties. Standaard: 1 telefoonnummer

1.7 Tel. nrs en klantnummers niet uit te lezen/wijzigen

Wanneer u dit accepteert vraagt het paneel 'Bent U zeker'. Bevestigt u dit, dan is het niet meer mogelijk de telefoonnnummers en klantnummers van zowel de meldkamers als voor up/download uit te lezen of te wijzigen. Wanneer u hierin nog wijzigingen wilt aanbrengen moet de kiezer terug naar fabriekprogrammering.

Standaard: geen geheime telefoonnummers

### 1.8 Voorkiesnummer bij binnenhuiscentrales

PABX Nbr.

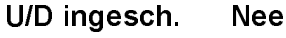

Dump InstGeh. Nee

Open lijn \*5

Geheime Tel. Nrs

Beantw. Na

Rap. Eén Tel.Nr.

U/D instelling

Beantw. PC Nee

Gebr. Kode Ja

Hier kunt u programmeren of de kiezer een cijfer moet draaien alvorens een buitenlijn te krijgen. Volgens de voorschriften moet de kiezer echter rechtstreeks op een buitenlijn zitten. U kunt echter ook in het telefoonnummer beginnen met dit voorkiesnummer.

Standaard: leeg

### <span id="page-22-0"></span>2 Opties met betrekking tot het kiezen

In dit hoofdstuk worden de kies-opties geprogrammeerd. Deze moeten overeenstemmen met de eisen van de PTT.

2.1 Selecteer pulskiezen of toonkiezen \*1

Bij gebruik van ISDN wordt kiesinformatie verstuurd via het D-kanaal. Er is geen puls- of toonkiezen meer.

2.2 Programmering kiestoon per land \*2

Er is geen kiestoon beschikbaar vanuit het netwerk. Kiestonen worden door de ISDN terminal gegenereert. De RD 6201-ISDN is bedoeld voor Euro ISDN en dit menu is dus niet meer relevant.

### 2.3 Wacht op kiestoon \*3

Zoals bij 2.2 reeds is aangegeven, is er geen kiestoon meer. Deze optie is dus niet van toepassing.

2.4 Pauze tussen 1ste en 2de poging

De wachttijd tussen twee kiespogingen kan op 5 sec of 1 minuut geprogrammeerd worden. Standaard: 60 seconden

2.5 Pauze tussen 2 keer 10 pogingen

Er mag maximaal 10 maal een belpoging plaatsvinden per telefoonnummer om een melding naar een meldkamer te sturen. Na de hier geprogrammeerde wachttijd (in minuten) kan opnieuw 10 maal een kiespoging worden gedaan.

Standaard: 000 = geen nieuwe pogingen

### 2.6 Het aantal pogingen voor storing 'Geen Melding'

Bepaal hier het aantal kiespogingen naar een telefoonnummer alvorens er een FTC (Geen doormelding) wordt gegenereerd. De waarde die u hier invult staat voor het aantal keren dat de kiezer de pogingen moet afwerken voordat er een storingsmelding ontstaat. De kiezer zal echter te allen tijde de 10 pogingen per telefoonnummer afwerken. Het maximale aantal pogingen dat u hier kunt invullen is 15.

Wilt u voor twee geprogrammeerde telefoonnummers, naar ieder nummer 5 pogingen laten gaan voordat de storingsmelding ontstaat, vul dan 10 in. Standaard: 4 pogingen voor FTC

### Kies Opties

Kiestoon type

Toonkiezen

# Wacht kiestoon Ja

Bel Pauze: 60s/5s

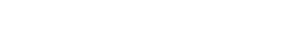

Bel Periode 000

Kiespogingen

### Rapportage Opt.

### <span id="page-23-0"></span>3. Bepaal naar welk tel. nr. gebeurtenissen worden doorgemeld

De rapportage opties bepalen welke gebeurtenissen naar welk telefoonnummer worden doorgemeld en of deze gebeurtenissen eventueel vertraagd zijn. U krijgt de gebeurtenis te zien en daarachter naar welke telefoonnummers de gebeurtenis wordt doorgemeld en of deze gebeurtenis direct of vertraagd is. Verder kunt u hier aangeven of een gebeurtenis audio listen-in moet starten of niet.

Voor wijzigen gebruikt u de volgende toetsen:

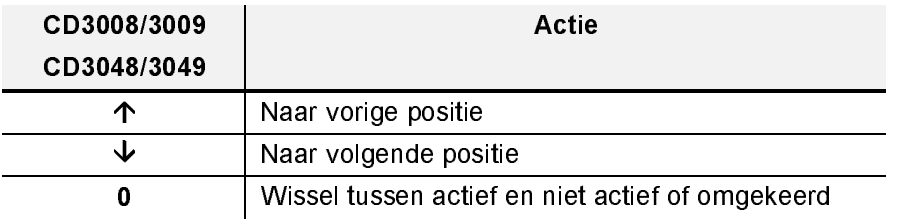

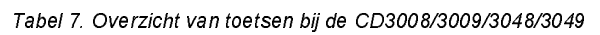

Het display toont de volgende informatie:

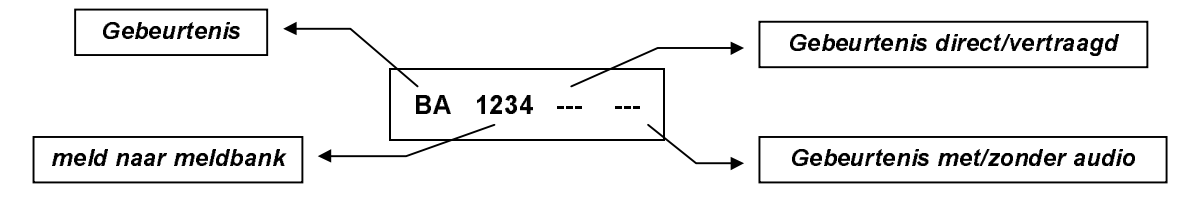

De getallen 1 t/m 4 staan voor de meldbanken 1 t/m 4. Indien een cijfer zichtbaar is, betekent dit dat deze gebeurtenis via deze meldbank verzonden kan worden (indien geprogrammeerd).

Normaal worden alle gebeurtenissen direct doorgemeld. Indien vertraging wordt toegepast, dan wordt een gebeurtenis pas doorgemeld wanneer de gebeurtenis langer optreedt dan de vertragingstijd uit menu 4.

Audio Listen in is alleen mogelijk wanneer een systeem is ingeschakeld. Uitzondering hierop vormen de gebeurtenissen PA (overval) en HA (uitschakelen onder dwang) die ook Audio Listen-in toelaten wanneer een systeem uitgeschakeld is. De CD 3401 en CD 3401SCB bieden alleen een mogelijkheid om Audio Listen-in te programmeren via Transport-PC.

De gebeurtenissen welke verzonden kunnen worden zijn als volgt:

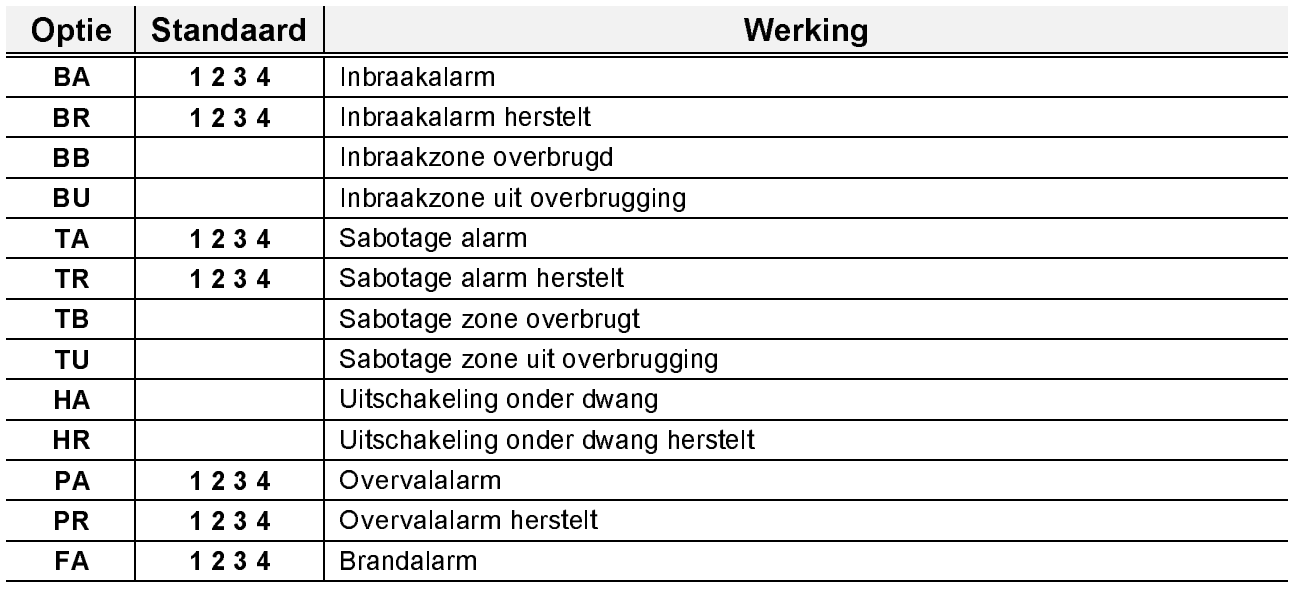

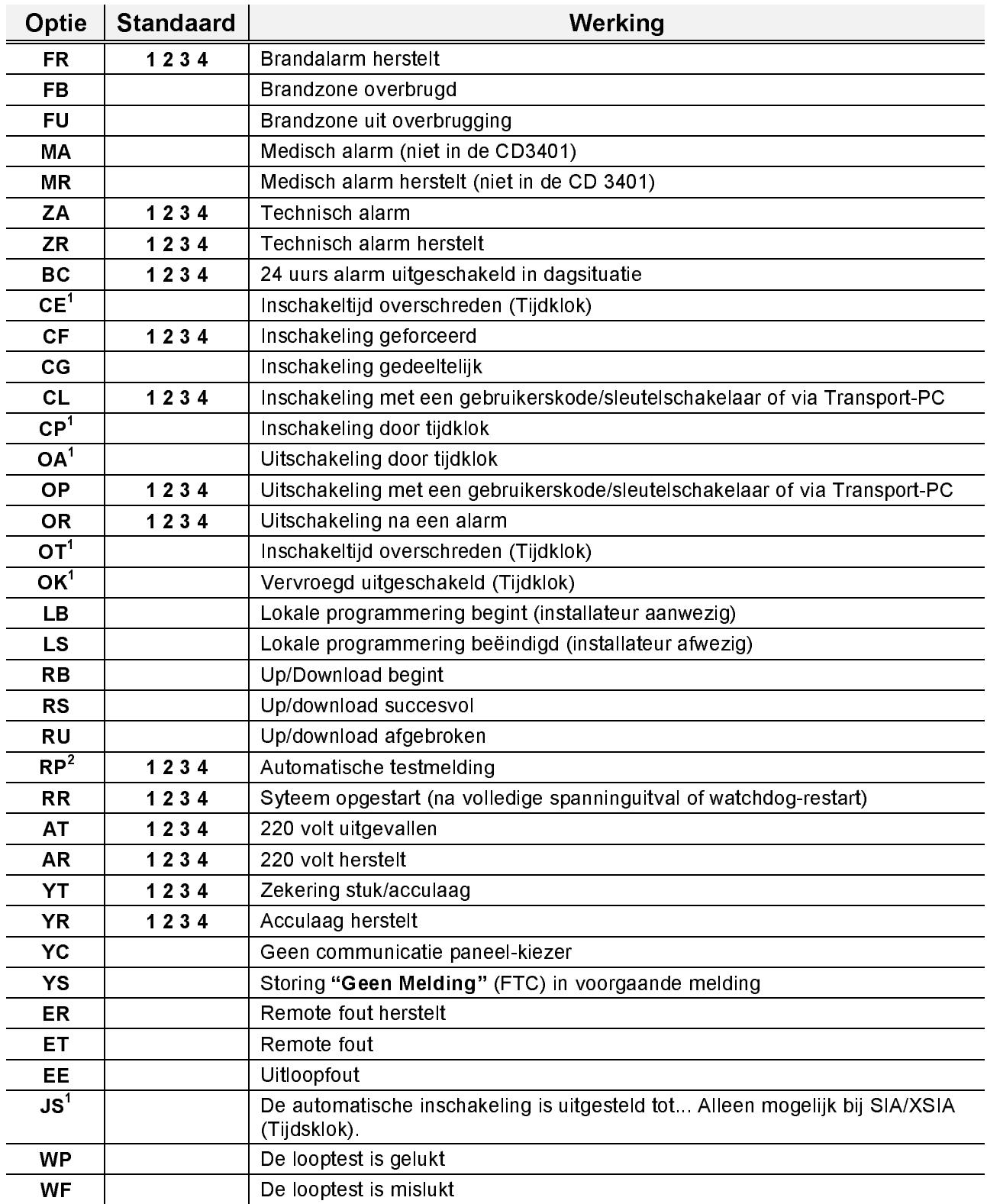

Tabel 8. Overzicht van de rapportage-opties

<sup>1</sup> Programmering van tijdsloten kan alleen in de CD91 - 150.<br>2 Een handmatige testmelding wordt als 'By' doorgemeld. De

Een handmatige testmelding wordt als 'Rx' doorgemeld. De extensie is het geteste telefoonnummer.

Wilt u weten welke extensies mogelijk zijn bij SIA 1 overdracht, zie dan bijlage 2 op bladzijde [41.](#page-40-0) Voor informatie over afhandeling van zonenummers hoger dan 99, zie de protocol-opties voor SIA, menu 5.2.3 op blz. [30.](#page-29-0)

JS (Automatische inschakeling vertraagd tot) wordt gerapporteerd na een 'CE' melding (Automatische inschakeling vertraagd). Een vertraging wordt geactiveerd door een gebruiker met optie 'Ax'.

### Voorbeeld:

Systeem 1 is geprogrammeerd om automatisch in te schakelen om 19:00. Gebruiker 4 besluit de inschakeltijd te verzetten naar 20:30. De waarschuwingstijd is 10 minuten.

De kiezer rapporteert in dat geval als volgt:

klantnummer systeem 1+ CE 04 + JS 204 204 betekent 20:40 uur

NB: De tijd wordt afgerond naar het dichtstbijzijnde veelvoud van 10 minuten.

= inschakeltijd + waarschuwingstijd

### Voorbeeld 1. Programmeer gebeurtenis 'HA' naar meldbank 1 en 2. Verwijder doormelding voor 'BC'

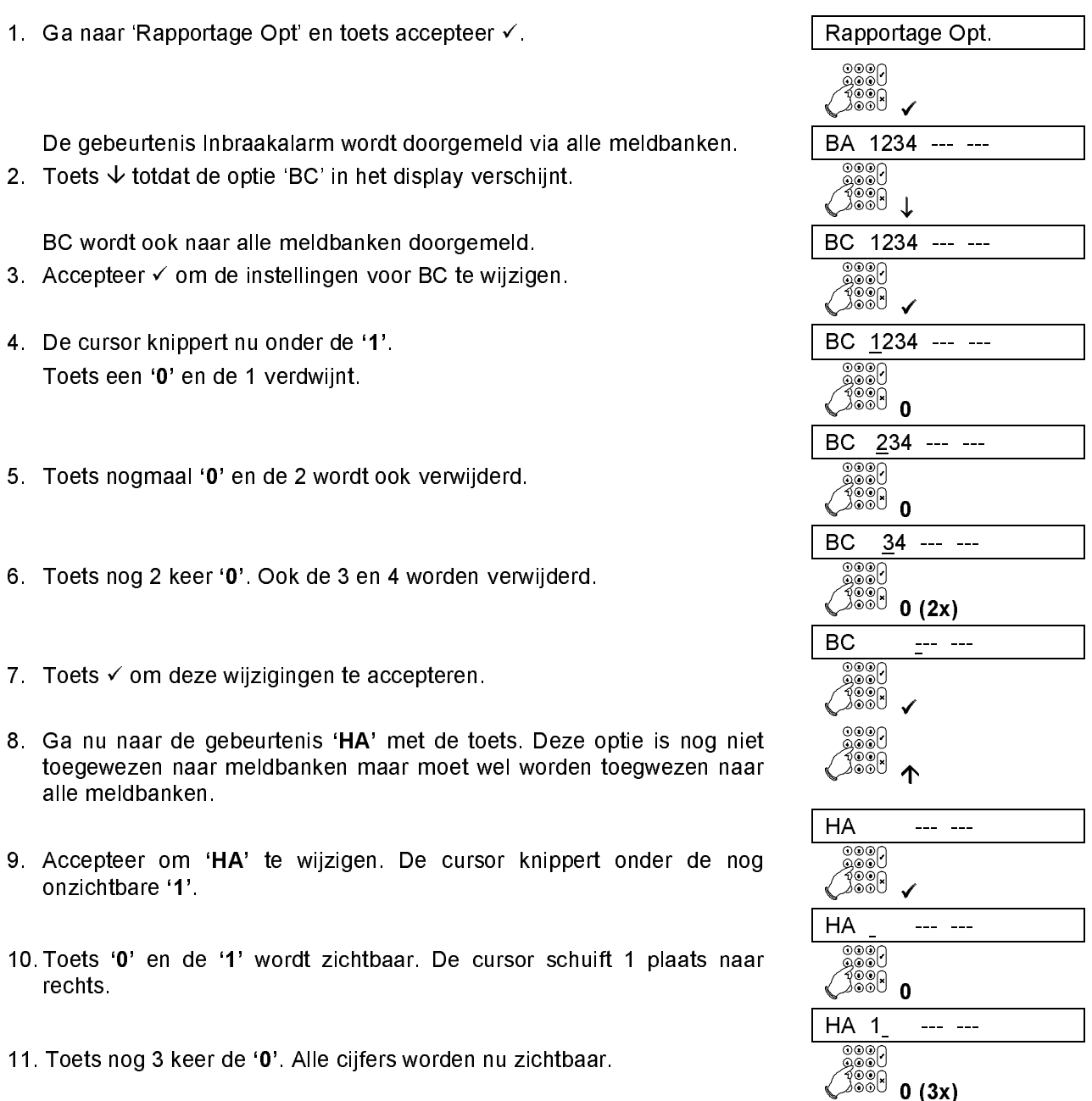

- 12. Toets ↓ om de optie ALI aan te zetten voor deze optie. Deze is nu nog niet actief.
- 13. Toets '0' om ALI zichtbaar te maken.
- 14. 'HA' is nu voorzien van de gewenste opties. Toets om de wijzigingen te accepteren. Alle the contract of the contract of the contract of the contract of  $\mathcal{L}^{\text{3889}}$   $\checkmark$

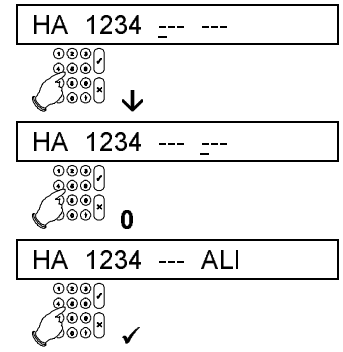

### <span id="page-27-0"></span>4. Rapportage vertraging

### Geb. Vertr. (x5) 15

Geef hier de tijd (in seconden) die bepaald hoe lang een gebeurtenis aktief moet zijn alvorens deze wordt doorgemeld. Dit geldt alleen voor de kanalen die u bij de 'Rapportage opties' van menu 3 als vertraagd heeft geprogrammeerd. De tijd die u ingeeft wordt met 5 vermenigvuldigd. Een vertraging van 60 seconden voert u dus in als 12.

De vertraging is in te stellen tot maximaal 99  $\times$  5 = 495 sec = 8 min 15 sec. Standaard:  $15 \times 5 = 75$  sec

### <span id="page-28-0"></span>5. Opties voor de verschillende protocollen

In dit hoofdstuk worden de opties van de verschillende protocollen geprogrammeerd. Voor informatie over de verschillende protocollen, zie de bijlage 'De protocollen' op bladzijde [36.](#page-39-0)

### 5.1 Opties voor Fast Format

Hier worden de opties voor fast format (DTMF) protocollen geprogrammeerd. De kiezer kan werken met het 1400/2300 Aritech protocol (8 en 16 kanalen) of met het Scancom 1600/2300 (8 en 16 kanalen). Deze protocollen worden ook Scancom 1400 Superfast en Scancom 1600 Superfast genoemd.

### 5.1.1 Bepaal het kanaal voor een gebeurtenis

In dit gedeelte wordt geprogrammeerd welk kanaal door een gebeurtenis wordt aangestuurd. De programmering gaat met behulp van de toetsen  $\downarrow$ ,  $\uparrow$ ,  $\checkmark$ , X en de 0. Programmeert u een kanaal boven de 8, dan zal er automatisch worden doorgemeld via 16 kanalen.

Het volgende voorbeeld illustreert de wijze van programmering.

Voorbeeld 2. Programmeer de optie 'FA' van kanaal 2 naar kanaal 3

- 1. De lijst begint met de optie 'BA' van Inbraakalarm. Ga op zoek naar de | Optie BA optie 'FA' met de  $\uparrow$  en  $\downarrow$  toetsen.
- 1. Om te wijzigen drukt u de toets accepteren  $\checkmark$ . De cursor staat onder kanaal 1 die niet zichtbaar (lees: niet actief) is. 9 Kanaal 2 is wel actief.  $\begin{array}{ccc} \hline \end{array}$
- 3. Ga met  $\overline{\triangledown}$  naar kanaal 2.
- 4. Toets een '0' om de '2' te verwijderen. De cursor schuift 1 plaats naar rechts.  $\bigcirc$  or  $\bigcirc$  or  $\bigcirc$  or  $\bigcirc$  or  $\bigcirc$  or  $\bigcirc$
- 5. Toets nogmaals 0 om de 3 zichtbaar te maken.
- 6. Om deze wijziging van kanaal 2 naar kanaal 3 te accepteren, toets  $\checkmark$ .

### 5.1.2 Bepaal het systeem bij een kanaal

Deze optie is alleen beschikbaar bij de CD72 - CD150. Geef hier aan welk kanaal door welk systeem wordt aangestuurd. Kiest u deze optie, dan ziet u 'Kan 01 S1' in het display. De toetsen hebben dezelfde werking als in menu 5.1.1. Wordt een systeem niet toegekend voor een kanaal, dan wordt dit voor het betreffende systeem ook niet doorgemeld. Voor 8 systemen in een CD 95/150, moet '12345678' zichtbaar zijn.

Stel bijvoorbeeld dat u via het vorige menu (5.1.1), brand heeft geprogrammeerd naar kanaal 2 en 3, dan kunt u hier aangeven dat kanaal 2 gebruikt moet worden bij brand in systeem 1 en kanaal 3 voor brand in systeem 2.

# ∛<sup>ŏ⊙⊙</sup> 个of ↓ Optie FA രാണി<br>രാരി È 2  $\overline{\phantom{a}}$ 0 3\_ ରେମ .∠ Optie FA

Kanaal Systeemen

Protocol Opties

Fast Format

Optie Kanalen

<span id="page-29-0"></span>De wijze van programmeren is identiek aan de programmering in menu 3, de 'Rapportage opties'.

Let op: Er moeten wel evenveel klantnummers als systemen zijn geprogrammeerd. Standaard: systeem 1

### 5.1.3 Gebruik 1400 of 1600 Hz Handshake

Bepaal of de handshake 1400/2300 of 1600/2300 moet zijn. Dit betekent dat u kiest tussen Scancom 1400 Superfast of Scancom 1600 Superfast. De kiss-off is automatisch gelijk aan 1400 of 1600 Hz, al naar gelang of u kiest voor 1400 of 1600. Standaard: 1400/2300 Hz

### 5.2 Opties voor het SIA 1 protocol

Hier worden de opties voor SIA 1 en XSIA bepaald.

### 5.2.1 Elke gebeurtenis in een apart datablok

Hier geeft u aan of er 1 of meerdere gebeurtenissen per datablok naar de meldkamer gaan. Normaal gesproken moet deze optie op 'JA' staan. Standaard: Ja

### 5.2.2 Ieder klantnummer apart doormelden

U bepaalt hier of er meldingen van meerdere klantnummers in 1 doormelding naar de meldkamer gezonden kunnen worden. Voor de meeste meldkamers moet deze optie op 'JA' staan. Deze optie geldt alleen voor de CD72 - CD150. Standaard: Ja

### 5.2.3 Extensie met 2 of 3 cijfers

Zeker in de CD91 - CD150 kan het getal van de extensie groter worden dan 99. Is bijvoorbeeld in de CD95 zone 50 een sleutelschakelaar, dan wordt een inschakeling volgens menu 3 doorgemeld als 'CL 150'. Gebruikt men 2 cijfers dan zal dit als 'CL 99' worden doorgemeld. Alleen bij gebruik met 3 cijfers wordt dit correct doorgemeld. De mogelijkheid om 3 cijfers toe te passen is afhankelijk van de meldkamer.

Standaard: 2 cijfers

### 5.2.4 Frequentie SIA is BELL of CCITT

De frequentie die in het SIA-protocol wordt voorgeschreven is conform BELL103. Daar onder omstandigheden data die via dit protocol verzonden wordt door storingen verminkt kan worden, is binnen Europa een andere set met frequenties beschikbaar. Deze is gebaseerd op CCITT V21. Deze optie is alleen te gebruiken in combinatie met ontvangers die hierop zijn voorbereid. Standaard: Bell

### 5.3 Opties voor spraak en semadigit (alleen CD34)<sup>1</sup>

Voor spraak en semadigit kan worden vastgelegd welke gebeurtenis welk bericht verstuurd, en of bij gebruik van spraak wel of geen bevestiging noodzakelijk is. In de CD 34 kan dit via het programmeermenu worden ingesteld. In de CD 72, CD 95 en CD 150 kan dit alleen via TPC worden ingesteld.

<sup>1</sup> Dit menu wordt door de RD 6201-ISDN ondersteund vanaf versie 2.0

### SIA Freq. Bell

### Handshake 1400

SIA 1

1 geb./meld. Ja

1 Klant/meld. Ja

2/3 Cijfers Geb.Nr.

Spraak/Semadigit

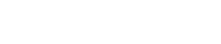

### <span id="page-30-0"></span>5.3.1 Boodschappen koppelen aan berichten  $^1$

### Spraak/Semadigit

Bepaal hier welke gebeurtenis welke boodschap dient te verzenden. Bij de CD72 - 150 is dit menu alleen beschikbaar via Transport-PC. Op de kiezer dient een RD5060 te zijn aangesloten.

U geeft hier aan welke gebeurtenis welke boodschap dient te versturen. Dient een gebeurtenis geen boodschap te verzenden, vul hier dan een '0' in. De boodschappen worden in de RD 5060 ingesproken via een microfoon die op de spraakmodule zelf aanwezig is. Denk eraan dat u een klantnummer invoert bij de telefoon/klantnummers (1 getal is reeds voldoende) en dat de rapportageopties correct zijn toegewezen. Voor meer informatie kunt u terecht in de handleiding van de RD 5060.

### DENK ERAAN ALLE VERWIJZINGEN VAN GEBEURTENISSEN NAAR EEN BOODSCHAP TE VERWIJDEREN INDIEN DEZE NIET NODIG IS.

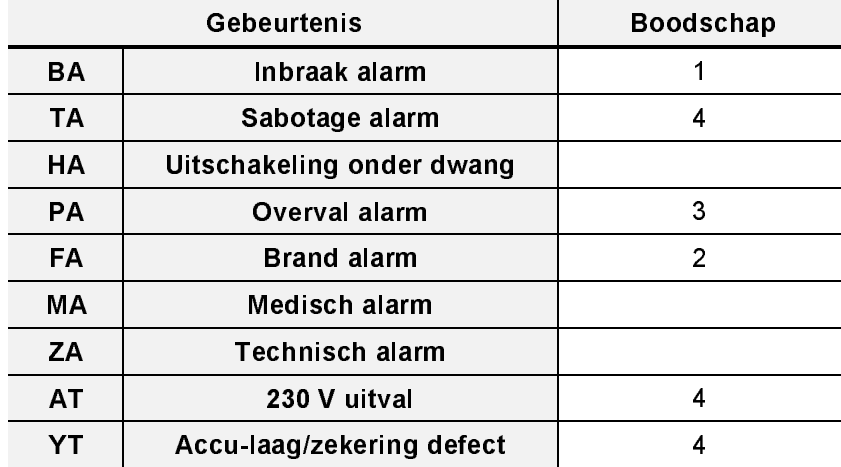

U kunt hier kiezen uit:

Tabel 9. Overzicht van de boodschappen voor spraak/semadigit

<sup>1</sup> Dit menu wordt door de RD 6201-ISDN ondersteund vanaf versie 2.0

### 5.3.2 Spraak Kiss-off<sup>1</sup>

Spraak kiss-off Ja

Hier kunt u instellen of de kiezer moet wachten op een bevestiging (binnen 5 seconden na een melding) van een geslaagde overdracht.

Indien geprogrammeerd als 'Nee', wacht de kiezer enkel gedurende 1 minuut op een handshake, waarna het bericht twee keer wordt doorgegeven en vervolgens ophangt. Deze handshake bestaat normaal uit een audio signaal dat ontstaat wanneer iemand zijn telefoon opneemt (bijv. "Met Janssen"). Deze acceptatie kan dan echter ook een antwoordapparaat of voice-mail zijn.

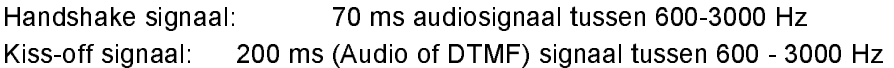

### Standaard: Ja

Dit menu wordt door de RD 6201-ISDN ondersteund vanaf versie 2.0

NB: Voor een handshake is het meestal voldoende een naam te noemen, maar dit is wel afhankelijk van de karakteristieke kenmerken van een stem. Voor de acceptatie dient een langere tekst gebruikt te worden, zoals bijvoorbeeld "Bericht begrepen".

### <span id="page-31-0"></span>6 Menu voor de testmelding

Hier wordt de tijd tussen twee testmeldingen en het tijdstip van de testmelding bepaald. Tevens kan hier handmatig een testmelding naar de meldkamer worden gestuurd.

### 6.1 Wachttijd tot de eerste testmelding

Bepaal hier de tijd in uren, waarna de eerste testmelding verstuurd word. Wilt u deze tijd op een later moment opnieuw naar 12 uur zetten, dan moet u 12 invoeren en accepteren. Instelbaar tussen 0 - 255 uur. Standaard: 12 uur

### 6.2 Tijd tussen 2 testmeldingen

Geef hier de tijd in tussen twee testmeldingen (in uren). Meestal is dit 24 uur. De testmelding wordt iedere 24 uur verzonden, ongeacht of er in de afgelopen 24 uur al een melding is geweest. Bij gemeenschappelijke klantnummers wordt er 1 testmelding verstuurd. Instelbaar van 0 - 255 uur.

Standaard: 24 uur

### 6.3 Test de doormelding naar de meldbank

Met deze optie kan een handmatige test naar de meldkamer worden gestuurd. Bij deze test geeft u het telefoonnummer in (meldbank 1, 2, 3 of 4), waarna de test gestart word. Er wordt altijd getest met het eerste klantnummer (dit moet dus geprogrammeerd zijn!). Het display geeft hierbij de voortgang aan: of er een lijn aanwezig is, een handshake en een kiss-off of acknowledge. Als het fout gaat, kunt u op deze wijze vinden waar het fout gaat. Is de melding echter ontvangen op de meldkamer, dan staat er 'Melding geaccepteerd' in het display. De gebeurtenis die in SIA wordt verzonden is 'RX' met als extensie het nummer van de geteste meldbank.

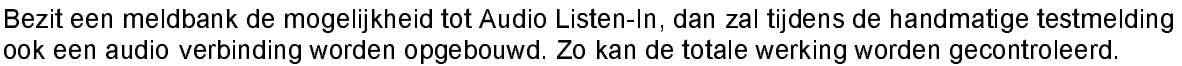

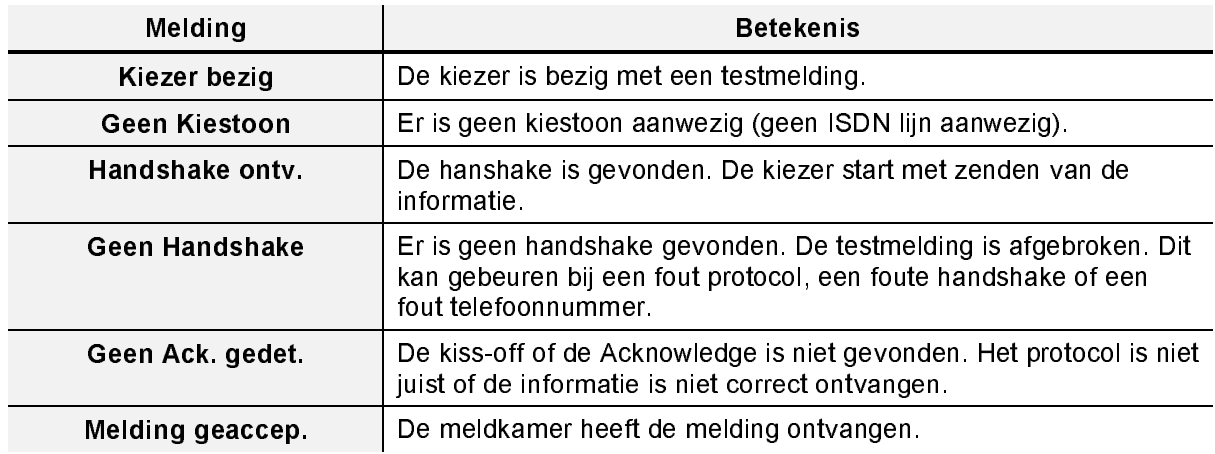

Tabel 10. Overzicht van meldingen tijdens testen kiezer

### 6.3.x Maak een testmelding naar meldbank x

Test het telefoonnummer van meldbank  $x$  ( $x = 1$  t/m 4).

**Testwachttiid** 

**Testmelding** 

Handmatige Test

Tel nr. 1 test

### **Testmelding**

### <span id="page-32-0"></span>7 Menu voor de installateurskode en blokkering

Hier worden de installateurskode en installateursblokkering ingevoerd.

### 7.1 Wijzig de kiezerkode

Geef hier uw kiezer installateurskode in Deze kode moet worden ingevoerd om in het kiezermenu te komen. Het is belangrijk om deze kode te onthouden want als u deze wijzigt en de kode vergeet, dan kunt u de kiezer alleen nog terug brengen naar fabrieksprogrammering (mits menu 7.2 uit staat). Standaard: 7812

### 7.2 Zet de kiezer installateursblokkering aan of uit

Staat de installateursblokkering voor de kiezer 'Aan' of 'Uit'. U kunt de kiezer nu niet terugbrengen naar standaardinstellingen, zonder dat deze optie op 'Uit' staat. Standaard: Uit

## Kiezer Kode

Installateur

Kiez.In.Blok. Uit

### <span id="page-33-0"></span>8 Opties ten behoeve van de lijnbewaking

In dit hoofdstuk worden de mogelijkheden voor de lijnbewaking geprogrammeerd. Een lijnfout treedt op wanneer de RD 6201-ISDN geen communicatie verkrijgt naar de ISDN aansluiting wanneer de uitgaande S0-bus reeds is afgekoppeld. Dit kan ca. 90 sec. in beslag nemen. Zolang er een lijnfout aanwezig is, zal uitgang O2 op de kiezer worden aangestuurd.

De RD 6201-ISDN maakt gebruik van een voorkeurschakeling om toch te kunnen doormelden wanneer beide B-kanalen bezet zijn. Hiertoe zal de RD 6201-ISDN eerst proberen om via software een B-kanaal vrij te maken. Lukt dit niet, dan zal de RD 6201-ISDN de uitgaande S0-bus afkoppelen en zo de lijn vrij maken. Dit kan echter 90 sec. in beslag nemen. Als de doormelding is afgesloten, zal de uitgaande S0-bus weer worden doorverbonden.

Bij toepassing op een Point-to-Point configuratie zal de uitgaande S0-bus altijd worden afgeschakeld.

- 8.1 Schakel de lijnbewaking aan of uit De lijnbewaking in de RD 6201-ISDN bestaat uit het periodiek activeren van de S0-bus. Indien er 33 sec. lang geen activatie is geweest, dan zal de kiezer de S0-bus activeren. Is er na 33 sec. nog geen antwoord, dan zal de uitgaande S0-bus worden afgekoppeld. Standaard: Aan Lijnbewaking Aan
- 8.2 Bepaal de werking van de lijnbewaking \*4 \*4 Deze optie is niet van toepassing in de RD 6201-ISDN.
- 8.3 Beantwoord inbellen bij alarm \*5
	- \*5 Deze optie is niet van toepassing in de RD 6201-ISDN.

### 8.4 Test op aanwezigheid kiestoon \*6

\*6 Deze optie is niet van toepassing in de RD 6201-ISDN.

Tel.lijn opties.

Beantw. In alarm

Kiestoon Test Nee

Lijnbewaking

## <span id="page-34-0"></span>9 Audio Listen-in opties <sup>1</sup>

In dit gedeelte worden de mogelijkheden voor audio listen-in geprogrammeerd. Voordat Audio Listen-in kan functioneren heeft u, buiten het controlepaneel en de kiezer, ook extra apparatuur uit de RD3000 serie nodig. Dit zijn :

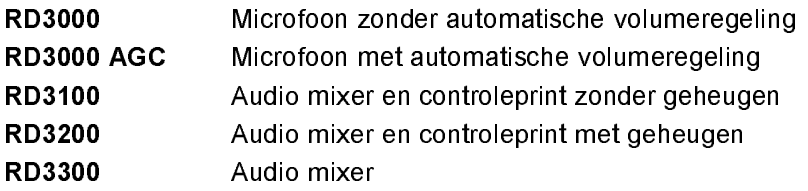

Voor extra informatie, zie de handleiding voor Audio Listen-in.

 $^{\prime}$  Dit menu wordt door de RD 6201-ISDN ondersteund vanaf versie 2.0

### 9.1 Totale Audio tijd

Programmeer de maximale tijd gedurende welke ingeluisterd kan worden. Als er een gebeurtenis met audio listen-in plaatsvind, blijft de kiezer dan ook gedurende deze tijd op de lijn. Een optimale instelling ligt meestal tussen 120 en 180 seconden.

Deze tijd kan vanuit de ontvanger nog verlengd worden.

LET OP: programmeer deze tijd als een veelvoud van de tijd welke u invoert onder 'Audio Frame'.

Instelbaar tussen 0 en 199 sec.

Standaard: 150 sec

### 9.2 Tijdsduur van audio-blokken

De totale audio listen-in tijd is verdeelt in frames (blokken). Tussen deze blokken kan informatie uitgewisseld worden, zoals nieuwe alarmen, verlengen van de totale tijd of de verbinding beëindigen. Tevens is op deze wijze te controleren of de verbinding nog intact is.

De audio-tijd dient een veelvoud te zijn van de frame-tijd. De beste instelling is 15 of 30 seconden.

Instelbaar van 0 - 99 sec.

Standaard: 15 sec

### 9.3 Audio opnemen of testen

Na accepteren (√) worden alle microfoons aangestuurd. Via J2 op de audio-controleprint en een versterker kunt u dan controleren of de microfoons voldoende geluid oppikken. Tevens wordt het audio-geheugen volgeschreven.

Om de weergave te stoppen, dient u 'Stop' te accepteren.

### 9.4 Opname of weergave stoppen

!

LET OP

Hiermee kunt u het opnemen/testen of de weergave van het geheugen stoppen. Deze optie dient u ALTIJD uit te voeren na een opname of weergave.

Gebruik altijd de Stop functie alvorens de programmering te verlaten

### 9.5 Weergave van het audio-geheugen

Na accepteren start de audio controleprint met de informatie uit het audio geheugen op jumper J2 te zetten. Met behulp van een hoofdtelefoon en een versterker kunt u zo controleren of het geheugen functioneert. Om de weergave te stoppen, dient u 'Stop' te accepteren.

Audio Frame

Audio Tijd

Opnemen

Stop

**Weergave** 

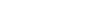

### Audio Opties

# BIJLAGE 1: DE PROTOCOLLEN

<span id="page-35-0"></span>De RD6201-ISDN kiezer biedt de mogelijkheid tot doormelding via de volgende protocollen:

- 1. Fast Format
- 2. Contact ID
- 3. SIA 1
- 4. XSIA

Het Fast Format en het Contact ID protocol zijn in grote mate gelijk. Beide protocollen maken gebruik van DTMF tonen om de informatie over te dragen. Deze DTMF tonen klinken alsof men toetsen op een modern telefoontoestel indrukt.

De informatie die overgedragen wordt bestaat uit getallen. De snelheid waarmee wordt overgedragen is afhankelijk van het aantal kanalen. Bij 8 kanalen is dit circa 4 seconden per melding, bij 16 kanalen wordt dit circa 6,5 seconden per melding. De tijd benodigd om het telefoonnummer te kiezen is niet meegerekend.

Het SIA 1 protocol daarentegen maakt gebruik van zowel getallen als cijfers. De informatie mag bestaan uit de ASCII- karakters 0 t/m 127. Er wordt gebruik gemaakt van een protocol dat ook gebruikt wordt door modems en wel het BELL 103 protocol. Dit betekent dat gegevens met een snelheid van 300 Baud per seconde worden verzonden. Dit komt overeen met circa 30 tekens per seconde. Daar een overdracht verschillende informatie kan bevatten, is het niet mogelijk om een tijd hiervoor te geven. Een overdracht kan geschieden binnen 3 seconden, mits er slechts 1 gebeurtenis word doorgemeld.

Het XSIA protocol ondersteunt functies van SIA niveau 1, 2 en 3. Deze bevatten onder andere de mogelijkheid tot overdracht van audio en video, overdracht van meerdere klantnummers in 1 verbinding en overdracht van meerdere gebeurtenissen in 1 datablok. Als extra bezit XSIA de mogelijkheid tot het toevoegen van zone- of gebruikersnamen bij een gebeurtenis. De meldkamer hoeft vooraf niet op de hoogte te zijn van deze namen en hoeft ze ook niet op de meldkamer in een database op te slaan. Hierdoor weet een meldkamer beter waar alarmen optreden en kan nauwkeurigere informatie verstrekken.

### 1. Fast Format

Het Fast Format protocol staat ook bekend als Scancom 1400 Superfast en Scancom 1600 Superfast. De getallen 1400 en 1600 hebben betrekking op de handshake en de kiss-off van het protocol. De handshake bestaat uit 2 verschillende tonen met een lengte van 100 ms elk en een pauze daartussen van 100 ms. De eerste toon is 1400 of 1600 Hz en het tweede toontje altijd 2300 Hz. De kiss-off is altijd gelijk aan de laagste toon van de handshake.

Tijdens de overdracht wordt gebruik gemaakt van tonen met een pulsduur van 70 ms en een pauze van 70 ms. De informatie die wordt overgezonden heeft het volgende formaat:

KKKK 12345678 S (8 kanaals overdracht)

of

KKKK 1234567890123456 S (16 kanaals overdracht)

Als eerste wordt tijdens de overdracht het klantnummer KKKK doorgemeld, bestaande uit 4 cijfers. Vervolgens volgen de 8 of 16 alarmkanalen en het geheel wordt afgesloten door een statusbit, die de status van het systeem aangeeft. De waarde van de status kan als volgt zijn:

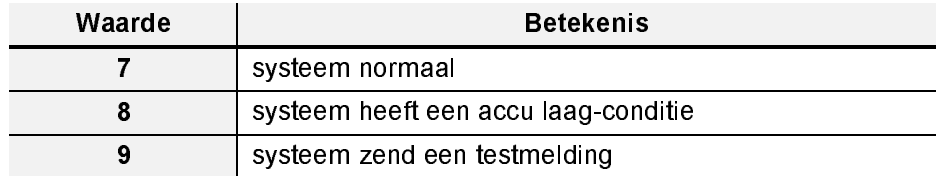

Tabel 11. Overzicht van de systeemstatus bij Fast Format

De kanalen kunnen de volgende waardes aannemen:

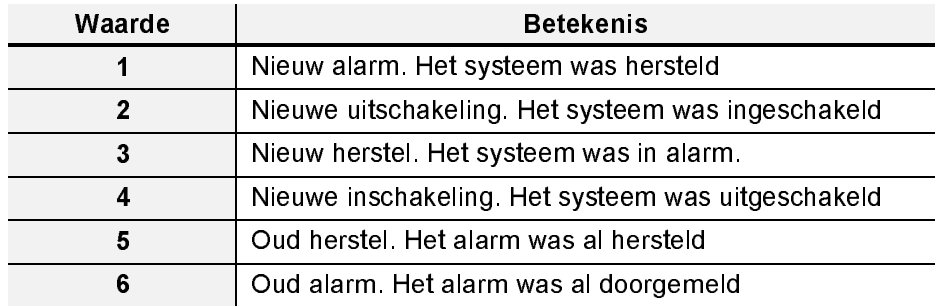

Tabel 12. Overzicht van de kanaalstatus bij Fast Format

Bij veel meldkamers kan ook gebruik worden gemaakt van de alarm/herstelmelding om een uitschakeling respectievelijk inschakeling te melden. De waardes '2' en '4' worden dan niet gebruikt. De RD6201-ISDN maakt standaard gebruik van de waardes '2' en '4'.

De meldingen voor accu-laag en de testmelding, die verwerkt zijn in het statusbit, kunnen op de meldkamer gewijzigd worden. Zo zou de testmelding een 9, een 10 of zelfs ieder andere waarde kunnen zijn. Deze wijziging wordt op de meldkamer zelf doorgevoerd. U kunt alleen besluiten deze melding niet door te melden. Wilt u deze melding wel doormelden, dan zal zij altijd correct op de meldkamer binnenkomen.

De doormelding kan er als volgt uit zien voor een systeem met klantnummer '1234'.

| Gebeurtenis       | Doormelding     |
|-------------------|-----------------|
| kanaal 3 in alarm | 1234 55155555 7 |
| kanaal 6 in alarm | 1234 55655155 7 |
| kanaal 3 hersteld | 1234 55355655 7 |
| kanaal 6 hersteld | 1234 55555355 7 |
| Accu laag         | 1234 55555555 8 |
| Testmelding       | 1234 55555555 9 |

Voorbeeld 3. Voorbeeld doormelding bij Fast-Format

Het Fast Format protocol is een statusprotocol, wat inhoud dat de status van ieder kanaal wordt doorgemeld bij elke melding. Vandaar dat er waarden bestaan voor een 'oud herstel' en een 'oud alarm'.

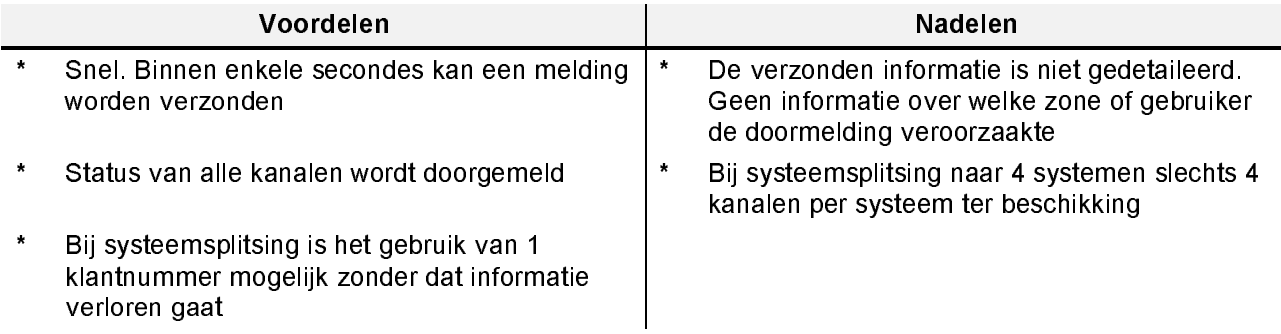

### 2. Contact ID

Contact ID is ontstaan, doordat de Fast Format protocollen beperkingen kennen bij grote systemen. Het Fast Format protocol kan maximaal 18 gebeurtenissen doormelden (16 kanalen, accu-laag en 24-uurs melding).

Doordat alarmsystemen steeds groter worden, is de behoefte toegenomen om een nauwkeuriger beeld te verkrijgen van de plaats waar de gebeurtenissen plaatsvinden. Bijvoorbeeld of er een alarm is in fabriekshal 1, 2 of 3. Dit zou in het Fast Format protocol al 3 kanalen in beslag nemen. Wil men ook nog zien wie er inschakelen en uitschakelen, dan zijn de beschikbare 16 kanalen te weinig.

Bij het ontwerpen van protocollen met uitgebreide alarmmeldingen, is het natuurlijk zeer belangrijk om de snelheid zo groot mogelijk te behouden. Omdat het Fast Format een snel protocol is, ligt het voor de hand om dit protocol als basis te nemen.

Contact ID maakt daarom gebruik van dezelfe opbouw als Fast Format. De informatie die wordt doorgemeld is echter gewijzigd. De opbouw is nu:

### KKKK 18 S OOO GG NNN

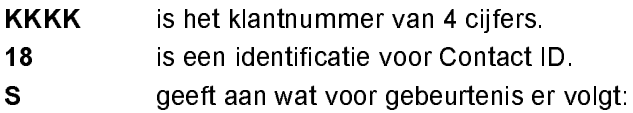

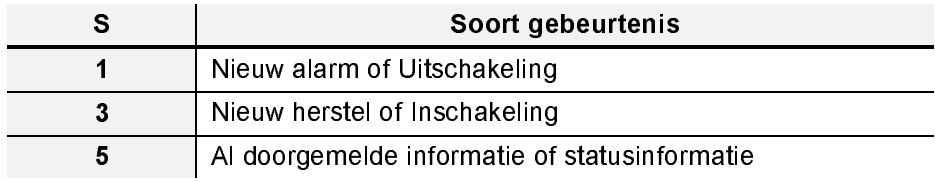

Tabel 13. Overzicht van de status bij Contact-ID

OOO Een kode die de gebeurtenis aangeeft. Deze zijn als volgt ingedeeld:

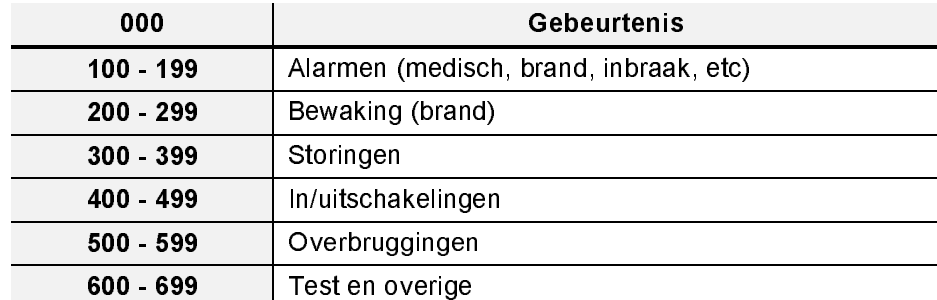

Tabel 14. Overzicht van de gebeurtenissen bij Contact-ID

GG Een groepsnummer of het systeemnummer van het alarm.

NNN De zone of gebruikers die de gebeurtenis veroorzaakt heeft.

Een doormelding met klantnummer 1234, waarbij de inschakeling van systeem 2 door gebruiker 15 wordt verricht ziet er dan als volgt uit:

### 1234 18 3 401 02 015

Een inbraakalarm op zone 2 ziet er dan zo uit:

### 1234 18 1 132 02 002

De meldingen die via Contact ID worden verzonden bieden zodoende een goed overzicht van de gebeurtenis en de oorzaak van die gebeurtenis.

### 3. SIA

De naam SIA (vroeger SEIA) is afkomstig uit Amerika. SIA staat voor Security (Equipment) Industry Association. Het SIA protocol is van oorsprong een Amerikaanse standaard. Ook in Amerika was in het begin van de jaren tachtig de behoefte ontstaan om, als gebeurtenis een plaatsvind, een zo nauwkeurig mogelijk beeld te krijgen.

Ook bij de ontwikkeling van het SIA protocol is bij de definitie rekening gehouden met het feit dat een uitgebreide alarmmelding de snelheid niet mag verlagen.

De oplossing die zo is ontstaan is gebaseerd op een modem-protocol, het in Amerika wijdverbreide BELL 103 protocol. Basis van dit protocol is een overdrachtssnelheid van 300 Baud per seconde. Dit komt neer op circa 30 tekens per seconde.

Net als bij andere modem-protocollen wordt er gebruik gemaakt van datablokken. Ieder datablok heeft een vaste functie. Zo is er een datablok voor het klantnummer en een datablok voor de gebeurtenis. Bij SIA is, net als bij Contact ID, gekozen voor een uitgebreide alarmmelding. Er wordt niet alleen de gebeurtenis doorgemeld, maar ook waardoor de gebeurtenis is veroorzaakt. Meldingen in SIA zien er bijvoorbeeld als volgt uit:

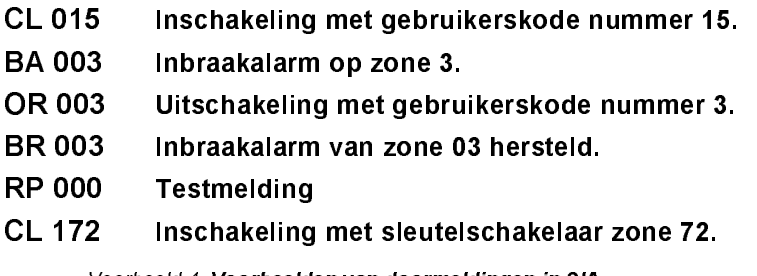

Voorbeeld 4. Voorbeelden van doormeldingen in SIA

Wordt gebruik gemaakt van het XSIA protocol, dan worden naast de gebeurtenissen met extensie, ook de namen doorgemeld (indien van toepassing). Dan zou de lijst uit voorbeeld 4 er zo uitzien:

<span id="page-39-0"></span>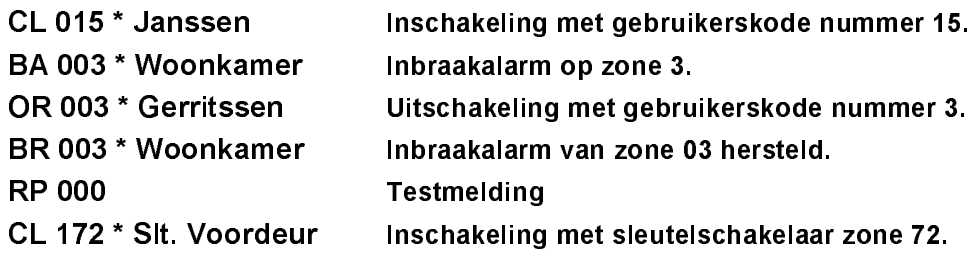

Voorbeeld 5. Voorbeelden van doormeldingen in XSIA

Er zijn echter enkele meldkamers die deze gebeurtenissen zoals 'CL' en 'BA' weer vertalen naar getallen. Alleen de meldkamer kan vertellen hoe hun vertaling eruit ziet. De lijst van gebeurtenissen is vastgelegd, zowel in functie als in grootte. Maar de extensies die worden doorgegeven kunnen van 1 tot 6 cijfers lang zijn. De meeste meldkamers hebben echter alleen voozieningen om een extensie van 2 of 3 cijfers te ontvangen.

Het SIA-protocol is ingedeeld in 3 niveaus. De specificaties voor SIA zijn echter zodanig, dat het hoogste niveau ook de mogelijkheden van het laagste niveau bezit. De verschillende niveaus hebben onder andere de volgende mogelijkheden:

- Niveau 1: Doormelding nieuwe en oude gebeurtenissen Doormelding informatie die niet binnen SIA beschreven is
- Niveau 2: Meerdere klantnummers in één doormelding Doormelding van tekstblokken
- Niveau 3: Ondersteund Audio Listen-in Ondersteund spraakoverdracht

Aritech ondersteund momenteel niveau 1 en via XSIA delen uit niveau 2 en 3. Beide SIA versies ondersteunen meerdere klantnummers en gebeurtenissen.

In bijlage 2 op bladzijde [41](#page-40-0) vindt u informatie over de extensies die ARITECH centrales via SIA kunnen doormelden en bij de 'Rapportage opties' (menu 3) vindt u een overzicht van de mogelijke gebeurtenissen.

# <span id="page-40-0"></span>BIJLAGE 2- DE SIA EXTENSIES EN CONTACT ID **KODES**

In deze bijlage vind u allereerst een overzicht van de SIA extensies die een ADVISOR-paneel kan doormelden. Een extensie is een waarde die wordt doorgemeld tegelijk met de gebeurtenis. Deze extensie geeft aan waardoor de gebeurtenis is veroorzaakt.

Gebeurtenissen kunnen veroorzaakt worden door zones, gebruikerskodes maar ook door bijvoorbeeld Transport-PC, sleutelschakelaars of door de installateurskode.

Onder de kop 'SIA-code' vindt u de SIA omschrijving voor een gebeurtenis. De waarde onder 'Contact-ID' is de waarde die bij gebruik van Contact-ID wordt gebruikt om de betreffende gebeurtenis door te melden.Onder 'Extensie is' vindt u de omschrijving van de toevoeging. Onder 'CD34', 'CD72' en CD95/150 staat het bereik van de extensie voor het betreffende controlepaneel.

Voor extensies waar 'n.a.' staat, betekent dit dat de betreffende gebeurtenis niet kan optreden in dit paneel.

De gegevens die hier zijn vermeld gelden alleen voor versie 6 panelen. Voor versie 5 panelen kunnen deze gebeurtenissen of extensies geheel anders zijn. Mocht u informatie zoeken over de extensies bij vorige software versies, dan kunt u contact opnemen met Aritech.

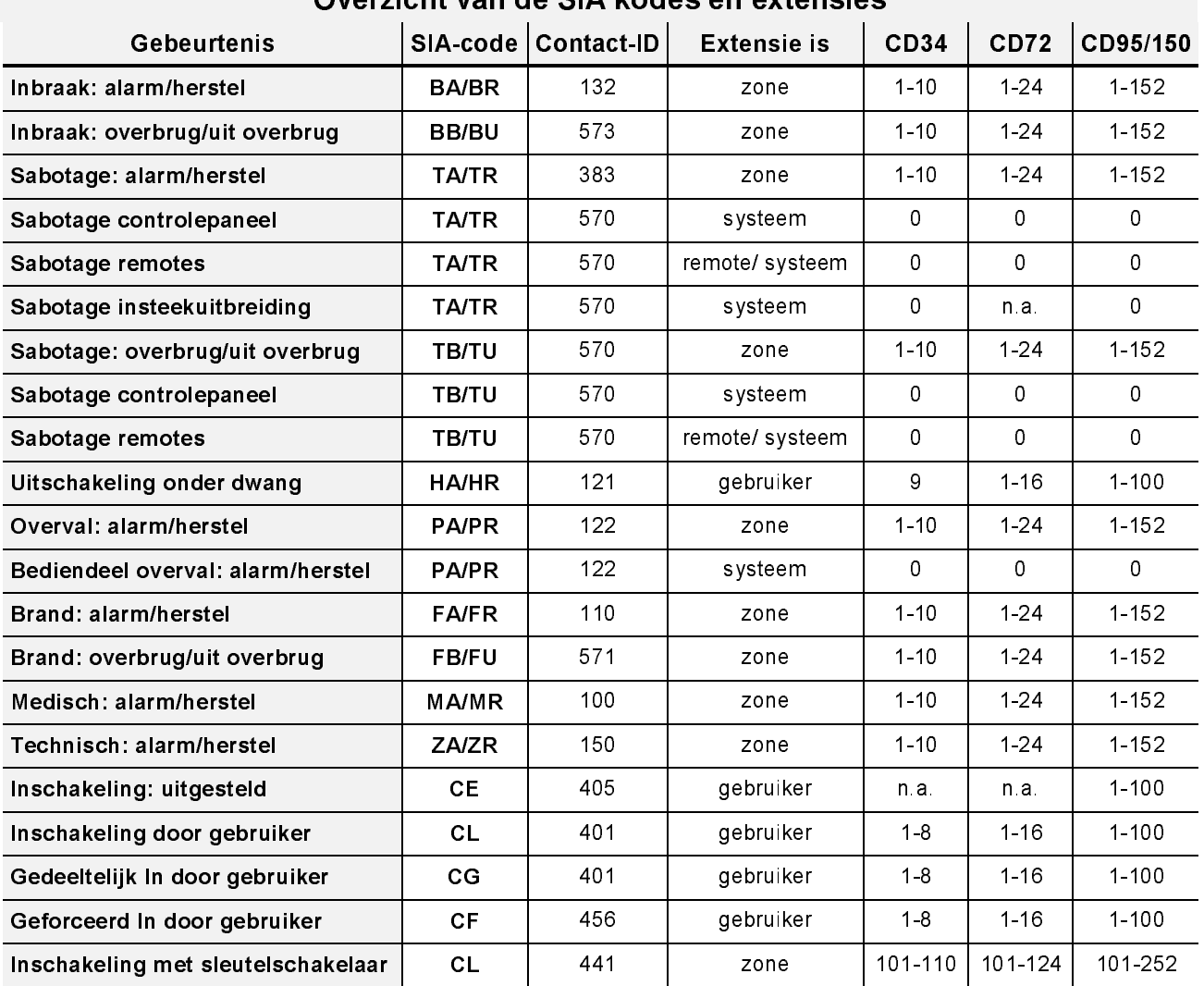

Overzicht van de SIA kodes en extensies

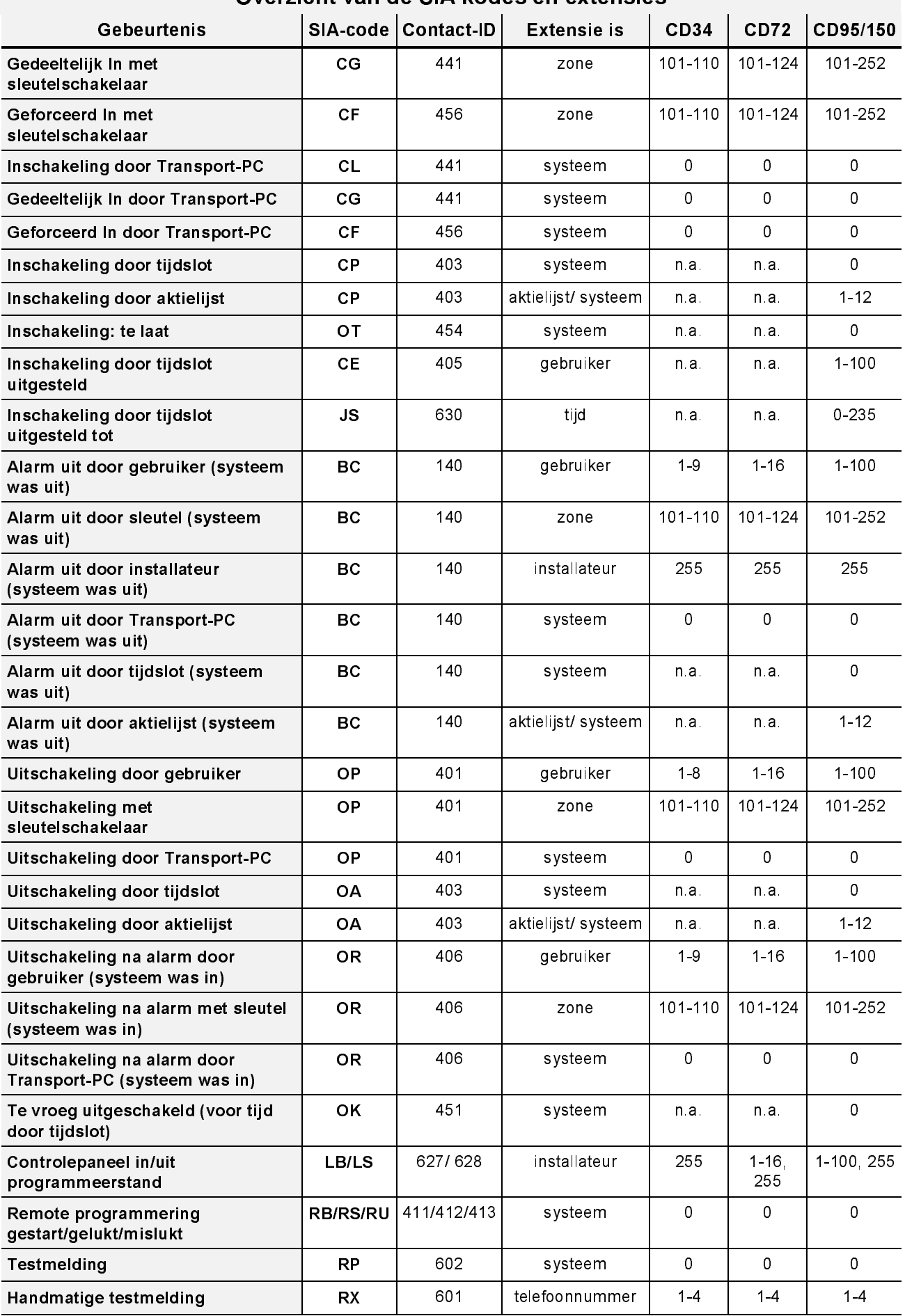

### Overzicht van de SIA kodes en extensies

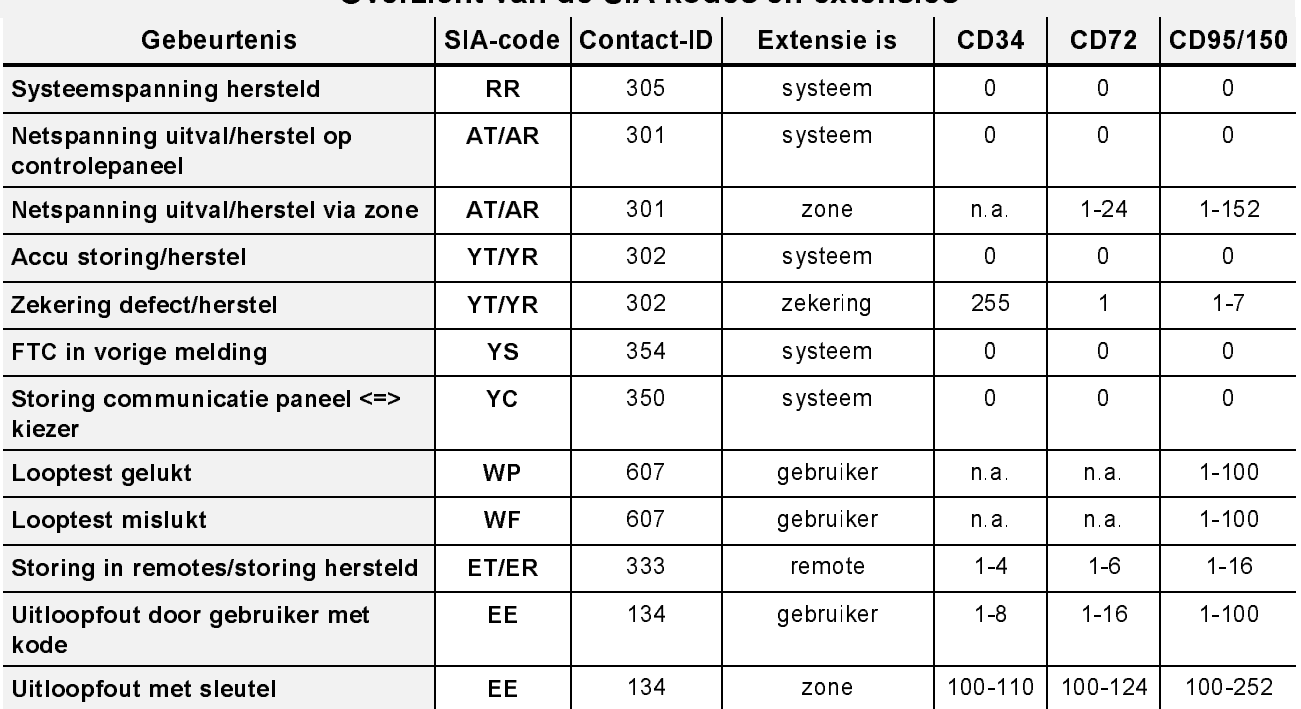

### Overzicht van de SIA kodes en extensies

# BIJLAGE 3: TRANSPORT-PC

<span id="page-43-0"></span>Transport-PC is een softwarepakket, dat bedoeld is om een verbinding te kunnen opbouwen vanuit een PC naar een Advisor centrale via de RD6201-ISDN kiezer.

In deze bijlage wordt kort verklaard hoe een verbinding kan worden opgebouwd met behulp van Transport-PC. Wilt u een meer uitgebreide verklaring van Transport-PC, kijk dan in de handleiding die bij het softwarepakket meegeleverd wordt.

### Waarvoor gebruikt u Transport-PC

Zodra deze verbinding is opgebouwd, kan de status van het systeem worden bekeken, of de programmering worden gelezen en eventueel gewijzigd. Het Transport-PC pakket is dus in de eerste plaats een een stuk gereedschap voor onderhoud. Doordat de programmering te lezen en te wijzigen is, is het dus ook een hulpmiddel bij de installatie.

### Welke zijn de vereisten voor Transport-PC

U hebt een IBM $^{\circledast}$  PC of compatible nodig. Dit kan een XT of een AT 486 zijn, op voorwaarde dat er minimaal 580 K RAM geheugen vrij is. De computer moet verder voorzien zijn van een 3.5" diskettestation en een harde schijf.

Daarnaast is een Hayes compatible modem vereist. De ondersteunde protocollen dienen BELL103 en/of CCITT V21 te zijn. Als uw modem niet naar behoren werkt, kunt u contact opnemen met Aritech voor een overzicht met modems die kunnen functioneren met Transport-PC of voor eventuele aanpassingen welke uw modem kunnen laten functioneren.

Wat betreft de apparatuur heeft u zowel een controlepaneel uit de Advisor serie als een RD6201-ISDN kiezer nodig.

### Hoe wordt een verbinding opgebouwd

Een verbinding kan op verschillende manieren worden opgebouwd. Allereerst kan dit door gebruik te maken van het PTT-net. Er wordt in dit geval altijd gebruik gemaakt van een telefoonnummer dat in de kiezer is geprogrammeerd. Dit nummer kan op twee manieren geactiveerd worden:

- 1. Na invoeren van de U/D gebruikerskode1 of 2.
- 2. Na inbellen op het telefoonnummer waarop de kiezer is aangesloten.

In beide gevallen dienen de opties te zijn vrijgegeven in de programmering van de kiezer.

In de kiezer moet vooraf minimaal het U/D telefoonnummer geprogrammeerd te zijn en een U/D klantnummer. Is één van deze twee zaken niet geprogrammeerd, dan is het niet mogelijk een verbinding op te bouwen.

### Starten door de U/D kode1 of 2

Het starten met behulp van de U/D kode is het meest eenvoudig. Geef de U/D gebruikerskode in (te vinden in menu 3 van het paneel) terwijl de tijd en de datum in het display staat. Is de kode correct, dan verschijnt "O.K." in het display. De kiezer zal nu het U/D telefoonnummer bellen. Bij gebruik van U/D kode 1 wordt U/D telefoonnummer 1 gebeld. Bij gebruik van U/D kode 2 wordt U/D telefonnummer 2 gebeld. Wordt aan de computerzijde via Transport PC het gesprek beantwoord (met 'Opnemen' of via 'Auto-Answer' ) dan kan een verbinding worden opgebouwd. De optie kan worden uitgeschakeld in de kiezer, menu 1.5.4.2 : "Gebr. Kode". Zet deze optie in dit geval op 'Nee'.

### Starten door aanbellen kiezer

In het Transport-PC pakket bestaat een optie 'Kiezen'. Deze optie wordt gebruikt om naar een kiezer RD6201-ISDN te bellen. Deze kan het aanbellen detecteren. De kiezer neemt pas op als het in menu 1.5.7 ("Beantw. na") ingestelde aantal belsignalen is bereikt. Als de kiezer heeft opgenomen wordt een aantal gegevens uitgewisseld. Dit heeft tot gevolg dat de kiezer niet naar de PC zal terugbellen als er bijvoorbeeld iemand een verkeerd nummer heeft gebeld.

Kloppen de gegevens die worden uitgewisseld, dan zal de kiezer ophangen. Vervolgens zal de kiezer terugbellen naar het U/D telefoonnummer 1. In het Transport-PC pakket verschijnt een tekst in een venster die aangeeft dat de kiezer opgenomen heeft en terug zal bellen. Zodra de kiezer terugbelt, zal het Transport-PC pakket opnemen en een verbinding trachten op te bouwen.

### En hoe nu verder te gaan

Zodra een verbinding is opgebouwd, bevind men zich in het werkblad. Hierin is het mogelijk de status uit te lezen, programmeringen te lezen of te wijzigen, etc. De volgorde van de programmeerlijnen in het werkblad is gelijk aan de volgorde in de programmeerhandleidingen. Zo kunt u voor de meeste opties informatie verkrijgen betreffende de mogelijkheden.

Voor meer informatie betreffende Transport-PC zelf kunt u terecht in de handleiding die bij het Transport-PC pakket wordt meegeleverd.

# <span id="page-45-0"></span>BIJLAGE 4: AANSLUITGEGEVENS RD 6201-ISDN

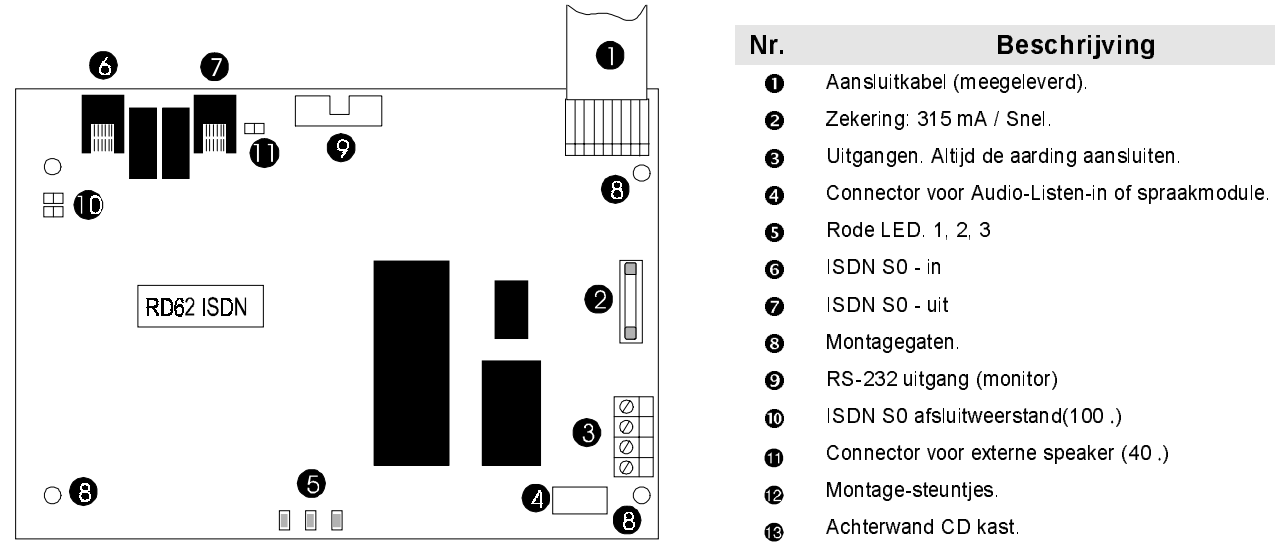

Figuur 1. Overzicht van de RD6201-ISDN

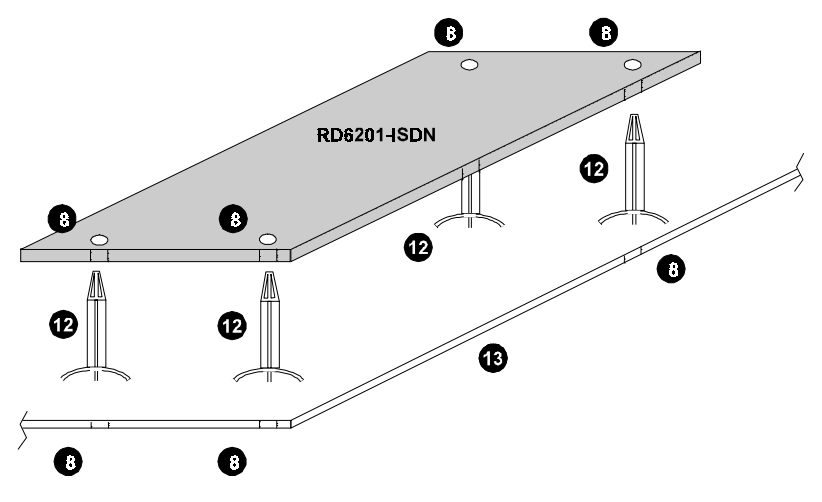

Figuur 2. Bevestiging van de RD6201-ISDN

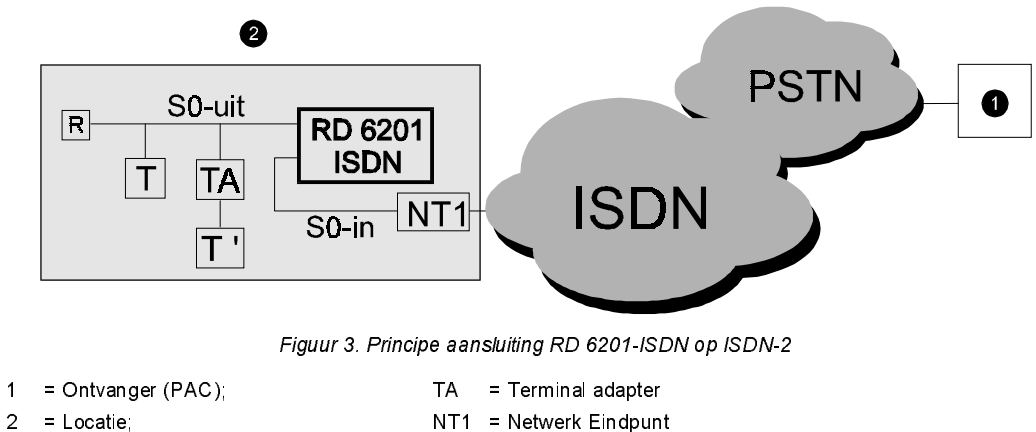

- 2 = Locatie;
- T = ISDN telefoontoestel
- T = Analoog telefoontoestel
- R = Afsluitweerstand;
- NB: 2<sup>e</sup> poort op de NT NIET gebruiken.

De RD 6201-ISDN wordt met een RJ-45 connector aangesloten op de S-bus. Van deze connector worden alleen de binnenste 4 aders gebruikt.

# Bijlage 5: LED's en de monitor

<span id="page-46-0"></span>De RD 6201-ISDN heeft een drietal LED's op de print, waarmee de status kan worden uitgelezen. De LED's kunnen aan en uit zijn, knipperen en flitsen. Knipperen betekent dat de LED gedurende een even lange tijd aan als uit is. Flitsen wil zeggen dat de LED kortstondig oplicht en gedurende een lange tijd uit is.

De LED's tonen de volgende gebeurtenissen:

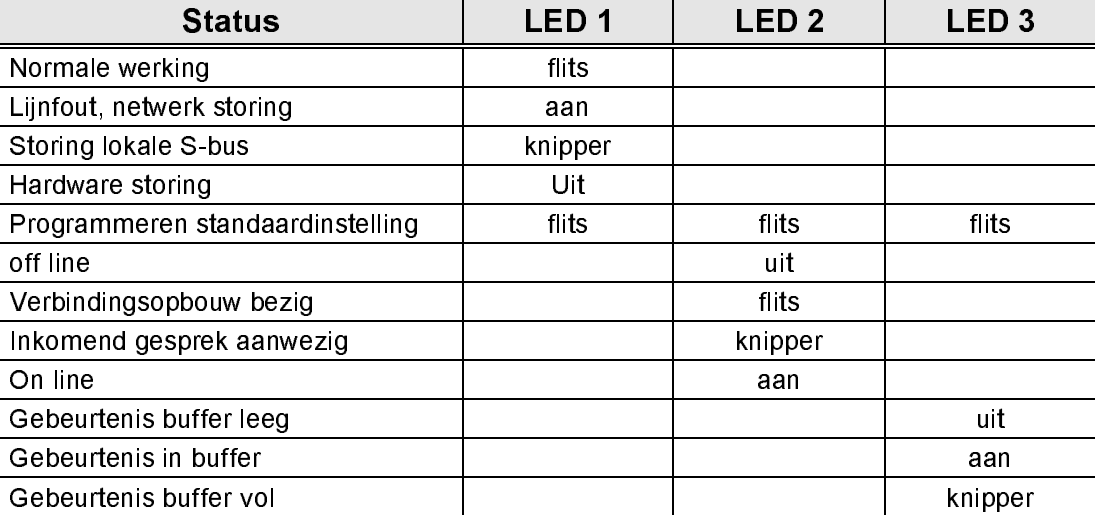

Tabel 15. Overzicht van de statusled's

De RD 6201 ISDN heeft een RS-232 uitgang waarop extra informatie kan worden uitgelezen bij storingen. Hiervoor is een terminal programma noodzakelijk zoals bijvoorbeeld TELIX, PROCOMM, windows Terminal of Hyperterminal. De instelling voor de seriële poort dient als volgt te zijn:

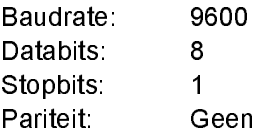

Bij opstarten van de kiezer wordt informatie getoond betreffende de hardware. Na opstarten moet eerst worden ingelogd. De gebruikte kode is [7812]. Na inloggen resulteert het toetsen van [SPATIE] in het volgende statusoverzicht:

Voorbeeld 6. Monitor uitvoer statusoverzicht

```
-------------------- ARITECH --------------------
RD6201-ISDN Netherlands 1.22 Nov 26 1998
EPROM 3d83 RAM 53a0 EEPROM b8e4 HW 0
Login level: 1
[d] Eeprom debug [1] logout
A7 state 0<br>B2 state 0
B<sub>2</sub> state
Line status 0
Last CS/FTC 1/0
Test call 11:57
S0 bus activity
Session 1 free
Session 2 free
-------------------------------------------------
```
De regels hebben de volgende betekenis:

- De eerste regel geeft het versienummer aan.
- De tweede regel geeft informatie over de hardware.
- 'A7 state' geeft informatie over de activiteiten van de kiezer. Bij geen activiteit is de waarde 0.
- 'B2 state' geeft informatie over de status van het transmissieprotocol. Dient 0 te zijn indien off-line.
- 'Line status' kan de volgende waarden aannemen:

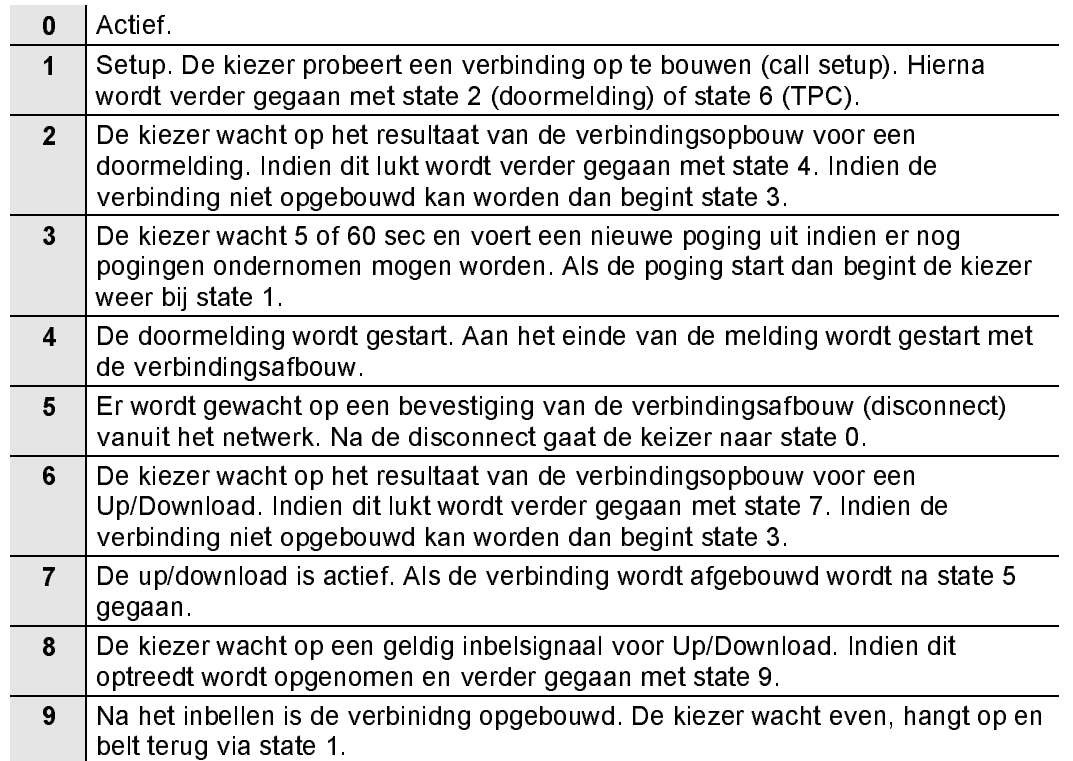

Tabel 16. Overzicht van mogelijke lijnstatus

■ Bij 'last CS/FTC' wordt aangegeven naar welke meldbank het laatst is gemeld en naar welke meldbank als laatste een 'Geen Melding' is opgetreden.

De extra mogelijkheden zijn [l], waarna de monitor wordt afgesloten en [d], waarna een lijst verschijnt met 16 waarden uit de EEPROM. Nogmaals [d] drukken toont de volgende 16 waarden. In totaal is dit 32 keer mogelijk. Hierna begint de lijst weer op 0.

Wanneer er communicatie optreedt over de ISDN aansluiting, dan wordt dit ook weergegeven. Dit wordt een trace genoemd. Hieronder het voorbeeld van een trace bij een geslaagde doormelding.

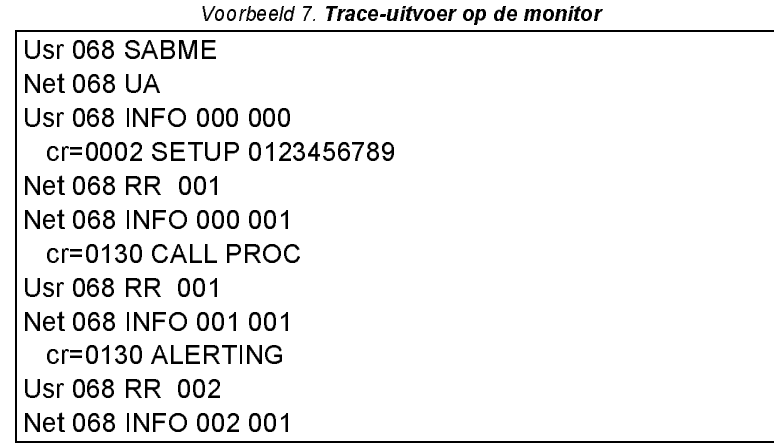

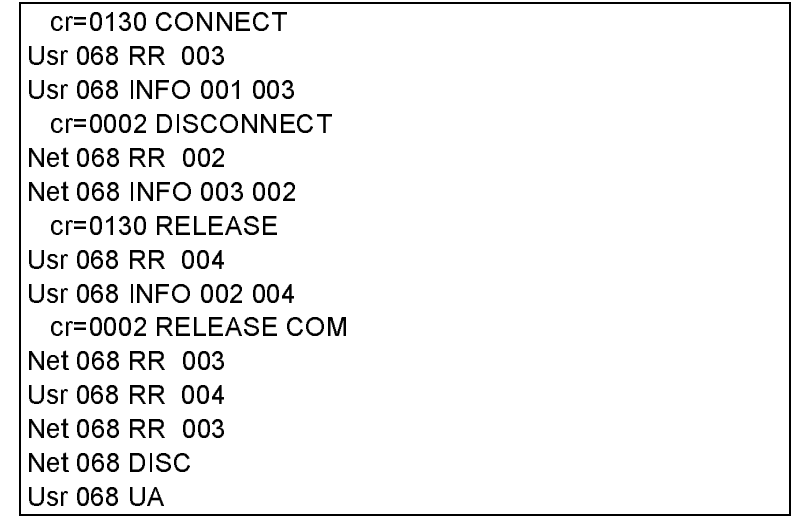

De term 'Usr' staat voor informatie van de RD 6201-ISDN naar de NT1. 'Net' staat voor informatie vanuit de S-bus naar de NT1. Het 3-cijferig getal achter 'Net' of 'Usr' is de TEI waarde.

De informatie die hierna volgt heeft betrekking op data voor ISDN Layer 2 en 3. Layer 2 berichten zijn:

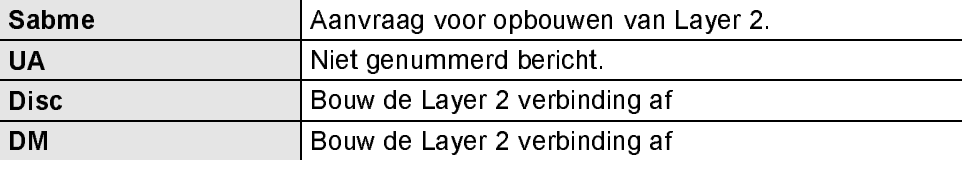

Tabel 17. ISDN Layer 2 berichten

Layer 3 berichten kunnen worden herkend aan de extra toegevoegde getallen achter de code. Deze getallen zijn een volgnummer voor ISDN-datablokken. Normaal zijn dit RR blokken, waarbij RR staat voor Receive Ready.

Veel INFO codes zijn voorzien van extra informatie. Hierin staat een Call Reference (cr) gevolgd door extra informatie waarover het bericht handelt. Bij opbouw van een verbinding zijn dit:

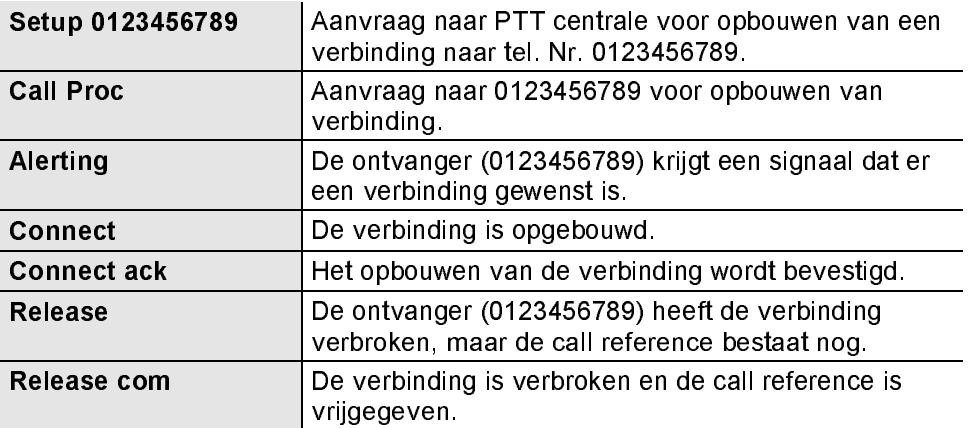

Tabel 18. ISDN Layer 3 berichten

Onder bepaalde omstandigheden kunnen er ook E-codes worden weergegeven. Deze hebben de volgende betekenis:

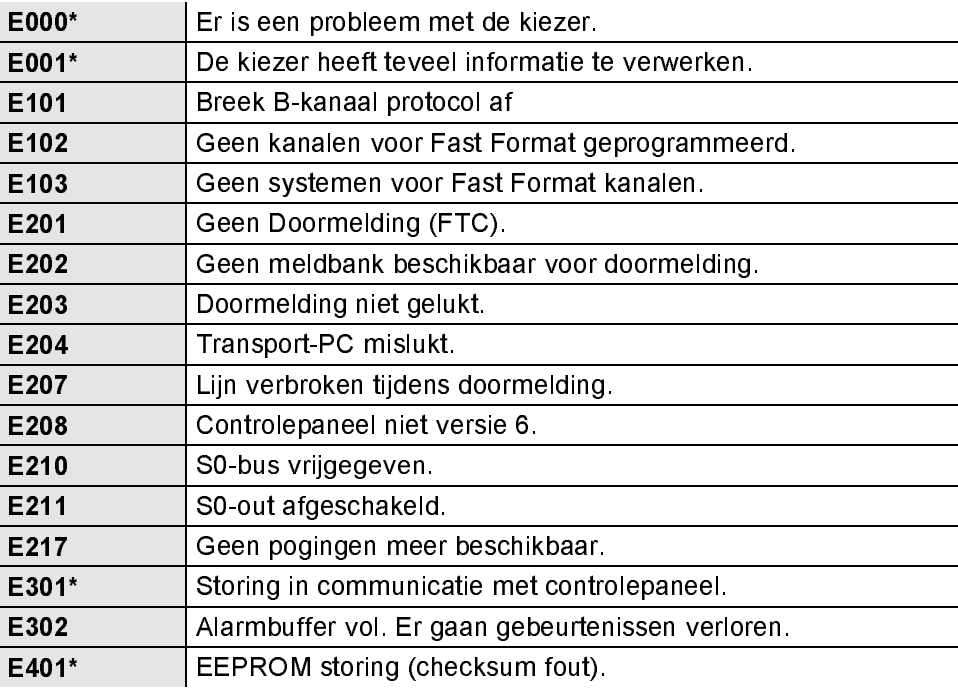

Tabel 19. Overzicht van E-codes

Deze lijst met E-codes is mogelijk niet volledig. Mochten deze E-codes optreden, noteer deze en neem contact op met de Aritech Helpdesk.

# <span id="page-50-0"></span>Bijlage 6: Invulblad voor programmering

### Telefoon- en klantnummers (menu 1.1 t/m 1.4)

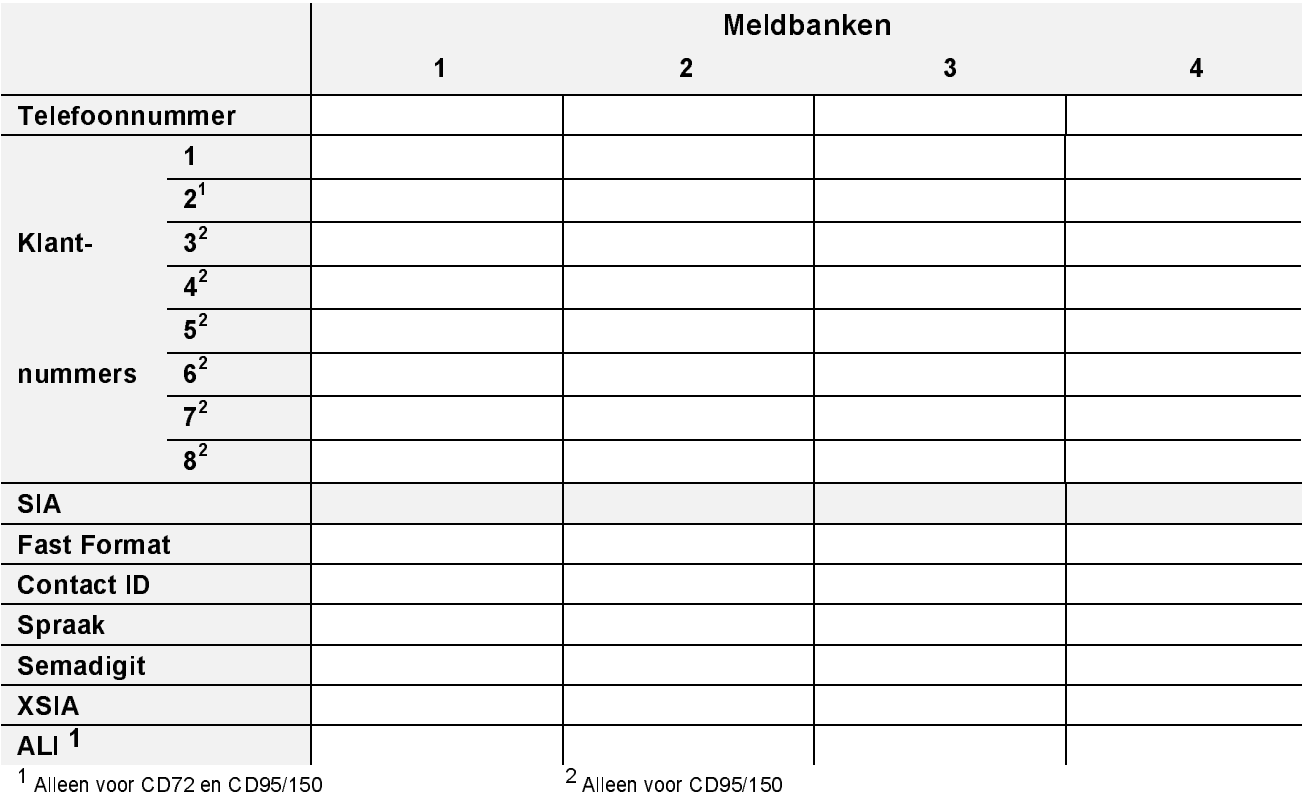

- 1.6 Doormelding naar alle telefoonnummers
- 1.7 Geheime telefoonnummers
- 1.8 PABX nummer

### Up/Downloadmenu (1.5)

- 1.5.1 Up/download telefoonnummer 1
- 1.5.2 Up/download telefoonnummer 2
- 1.5.3 Up/Download klantnummer
- 1.5.4 Gebruik Bell 103 of CCITT V21
- 1.5.5.1 Beantwoord aanbellen door PC
- 1.5.5.2 Start door invoeren Up/Downloadkode van gebruiker
- 1.5.5.3 Start via verbind aan lijn
- 1.5.6 Dump installateursgeheugen als vol
- 1.5.7 Up/download mogelijk als systeem ingeschakeld is
- 1.5.8 Tijd voor beantwoorden

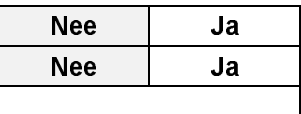

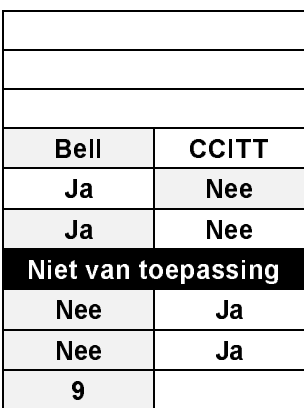

### Kiesopties (menu 2)

- 2.1 Wijze van kiezen Niet van de Basis van de Basis van de Niet van toepassing
- 2.2 Type kiestoon (lijst) Niet van toepassing
- 2.3 Wacht op kiestoon Niet van toepassing
- 2.4 Tijd tussen kiespogingen (seconden) 60 5
- 2.5 Belperiode (minuten) **0**
- 2.6 Kiespogingen voor storingsmelding 'Geen Melding' and the storings of the state of the 4

### Gebeurtenisvertraging (menu 4)

4 Vertragingstijd bij doormelding 'vertraagt' (x 5 seconden)

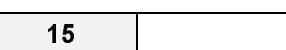

### Protocolopties Fast Format(menu 5.1)

Gebeurtenissen toekennen aan kanalen (menu 5.1.1)

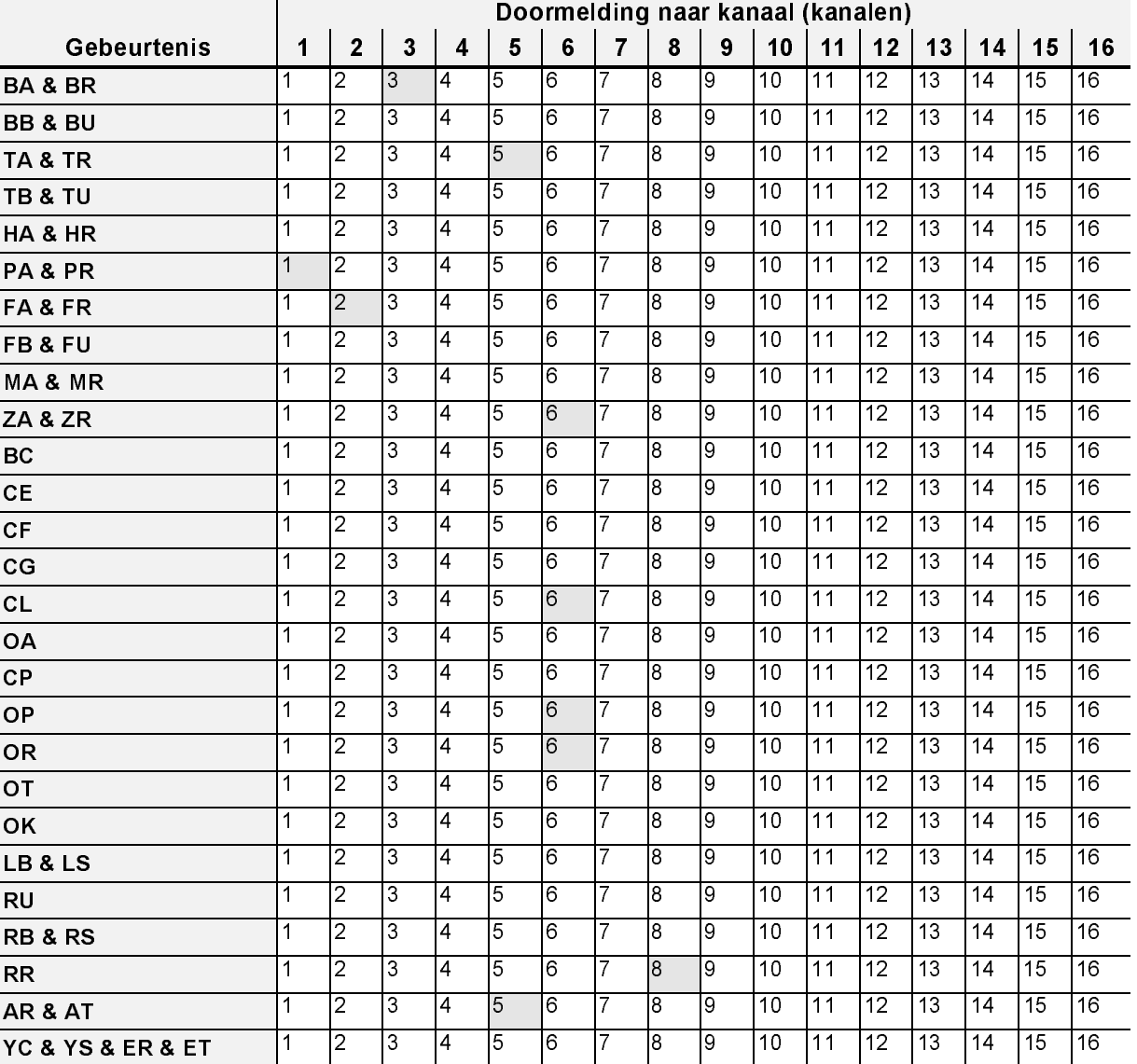

YR, YT en RP worden automatisch doorgemeld als deze bij de rapportage opties zijn toegekend.

### Toekenning kanalen aan een systeem (menu 5.1.2)

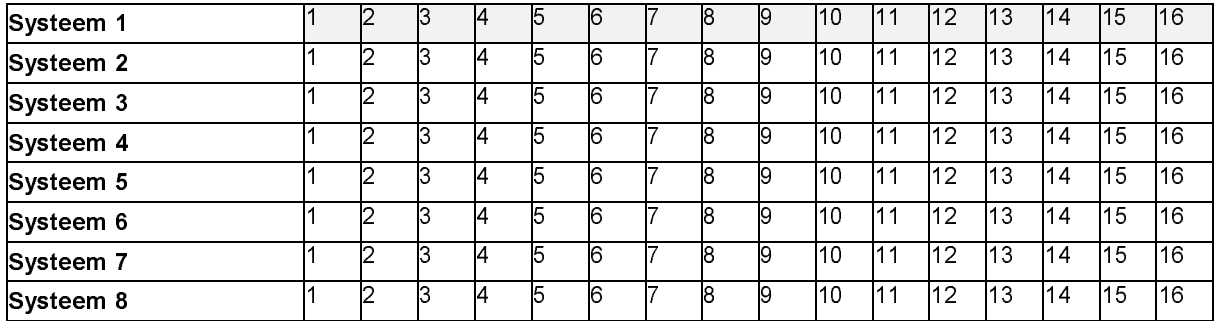

5.1.3 Handshake 1400 of 1600 (first tone) 1600 1600 1600 1600 1600

### Protocolopties SIA1 (menu 5.2)

- 5.2.1 1 gebeurtenis per datablok
- 5.2.2 1 klantnummer per doormelding
- 5.2.3 2 of 3 cijfers extentie
- 5.2.4 SIA/XSIA via BELL of CCITT **BELL** CCITT

### Protocolopties Spraak/Semadigit (menu 5.3)

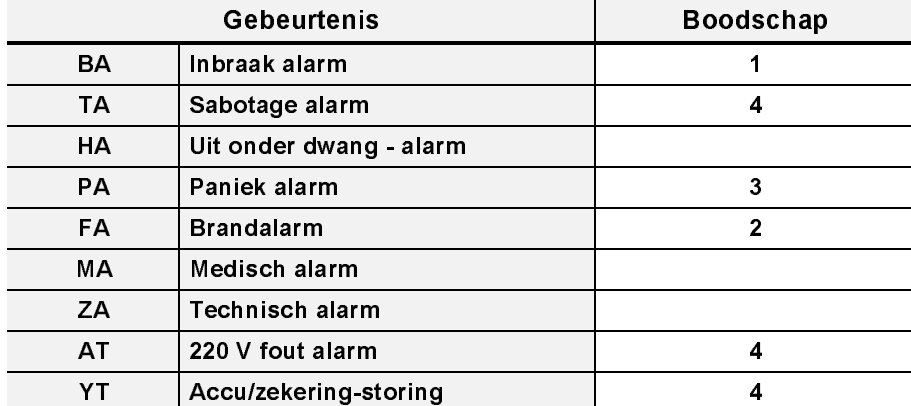

### Testmeldingen (menu 6)

- 6.1 Wachttijd tot eerste testmelding (uren) 12
- 6.2 Tijd tussen 2 opeenvolgende testmeldingen (uren) 24

### Installateursmenu (menu 7)

- 7.1 Installateurskode (standaard 1278)
- 7.2 Installateursblokkering aan

### Lijnbewaking (menu 8)

- 8.1 Lijnbewaking actief
- 8.2 Werking lijnbewaking :
- 8.3 Beantwoord bij aanbellen in alarm
- 8.4 Controleer op aanwezigheid kiestoon

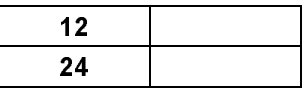

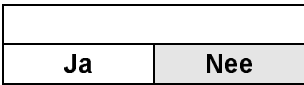

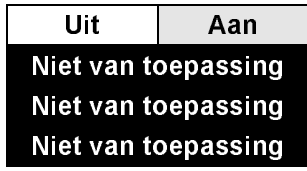

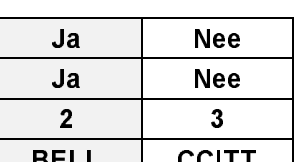

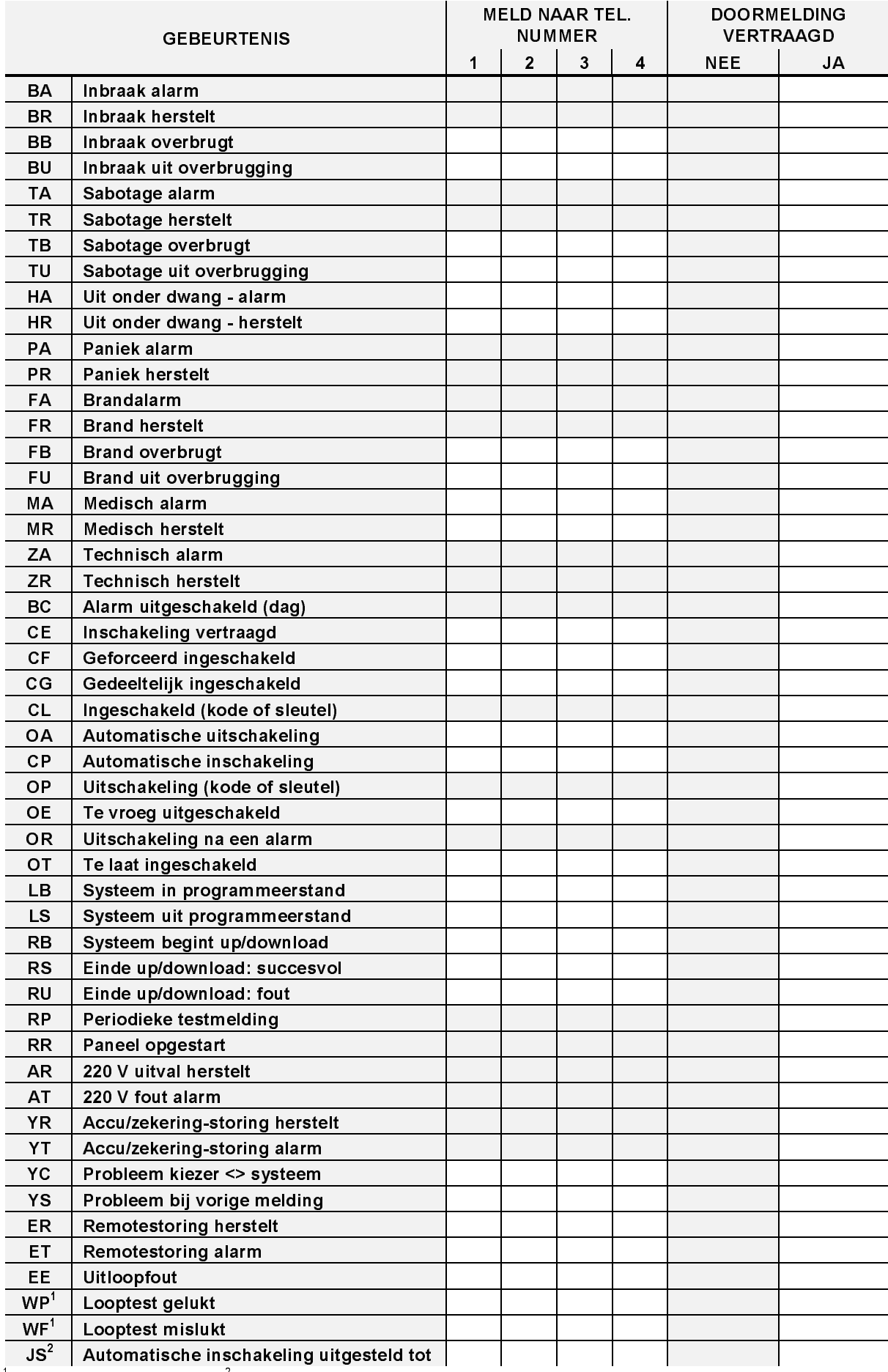

# Rapportage opties (menu 3)

# **INDEX**

<span id="page-54-0"></span>Aansluitgegevens RD6201-ISDN 45 Accu laag 36 Accustoring 24 ALI 20 ASCII- karakters 35 Audio listen-in 20; 34 geheugen weergeven 34 listen-in frame-tijd 34 opnemen/testen 34 snelle kodes 20 stop opname/weergave 34 totale listen-in tijd 34 Audio opties 34

### $-B$

 $-A-$ 

BELL 103 protocol 20; 35; 38 Belpogingen voor FTC 22 Belsignalen 21 Bijlage aansluitgegevens RD6201-ISDN 45 de protocollen 35-39 invulblad van de programmering 50-53 LED's en de monitor 46-49 overzicht van de extensies 40-42 Transport-PC 39-44 Brandalarm 23

### $\Gamma$

CCITT V21 20 CD72 - 150 28 CD9101/9201/14801 29 Communicatiestoring 24 Contact ID 19; 37-38; 40 alarm 37 bewaking 37 in/uitschakeling 37 indeling gebeurtenis 37 klantnummer 37 overbrugging 37 overige gebeurtenissen 37 overzicht gebeurtenissen en extensies 40-42 snelheid 37 storing 37 type gebeurtenis 37

### $-D$

De kiezer programmeren 14 Dialler engineer code 18 Doormelding testen 31 twee of meer meldkamers 21 DTMF 35

### Extensie 29; 40

 $-F-$ 

 $-E$ —

Fabriekprogrammering 21 Fabrieksprogrammering 32 Fast Format 19, 35-37 16 kanalen 35 8 kanalen 35 accu laag 36 alarm 36 handshake 35 herstel 36 inschakeling 36 kanaal per systeem 28 kanaalindeling 28 kiss-off 29; 35 klantnummer 36 meldkamers en testmelding 36 snelheid 35 status kanalen 36 statusbit 36 testmelding 36 uitschakeling 36

### $-G$

Gebeurtenissen spraak/semadigit 29 Gebruikerskodes 40

### $-H$

Handshake 29; 31; 35 Herstart systeem 24

### $-I$

Inbraakalarm 23 Inleiding 5 Inschakeling 36 CD91 - 150 24 gedeeltelijk 24 geforceerd 24 inschakeltijd overschreden 24 met kode of sleutel 24 tijdklok 24 uitgesteld tot 24 Installateur 32 Installateur aanwezig 24 Installateursblokkering 32 Installateurskode 40 Installateursmenu 32 Instellingen bericht naar gebeurtenis 29 Fast Format 28-29 8 of 16 kanalen 28 Handshake 29 kanaal per systeem 28

kanaalindeling 28 SIA 29 1 gebeurtenis per datablok 5; 29 1 klantnummer per melding 29 2 of 3 cijferige extensie 29 frequentie BELL of CCITT 29 spraak/semadigit 29-30 Invulblad programmering 50

### $-K-$

Kiestoon 31 Kiezerkode 14; 32 kiss-off 21; 29; 31; 35 Klantnummer 31 Klantnummer meldbank programmeren klantnummer 18 wijzigen of wissen 16 Klantnummers 29 toekennen 17

### $-L$ —

LED's en monitor 46 Lijnbewaking 33 Looptest gelukt 24 Looptest mislukt 24

 $-M$ 

MB1 Klantnrs. 19 MB1 Protocol 19 MB2 Klantnrs. 19 MB2 Protocol 19 MB3 Klantnrs. 19 MB3 Protocol 19 MB4 Klantnrs. 19 MB4 Protocol 19 Medisch alarm 24 Meldbank programmeren klantnummer 18 wijzigen of wissen van het telefoonnummer 16 Meldbank 1 testen 31 Meldbank 2 testen 31 Meldbank 3 testen 31 Meldbank 4 testen 31 Meldbank1 Tel. 16 Meldbank2 Tel. 16 Meldbank3 Tel. 16 Meldbank4 Tel. 16 Menu 1 geb./melding 5; 29 1 klantnummer/melding 29 2 cijferige gebeurtenis 29 audio frame 34 Audio opties 34-35 Audio tijd 34 belpauze 22 belperiode 22 Fast Format 28 geheime telefoonnummers 21 handmatige testmelding 31 handshake 1400 of 1600 29 installateur 31-32 kiesopties 21-22 kiespogingen 22 kiezer installateursblokkering 32 kiezerkode 32

lijnbewaking 32-33 opnemen 34 optie kanalen 28 PABX nummer 21 protocol-opties 27-30 Rapportage naar één telefoonnummer 21 rapportage-opties 22-25 selecteren van een programmeerlijn 7 SIA 1 29 SIA frequentie 29 spraak kiss-off 30 spraak/semadigit 29 stop 34 telefoon/klantnummers 16-21 telefoonnummer 1 testen 31 telefoonnummer 2 testen 31 telefoonnummer 3 testen 31 telefoonnummer 4 testen 31 testmelding 30-31 testwachttijd 31 toonkiezen 22 Up/download 20 weergave 34

 $\Omega$ 

Overvalalarm 23 Overzicht programmeerlijnen 7

### $-P$

Parallel doormelding 21 Programmeerlijnen overzicht 7 Programmeerstand 24 Protocol Contact ID 19 Fast Format 19 SIA 19 snelle kodes 20 Protocollen 28; 35-39 1400/2300 Aritech 28 Scancom 1400 Superfast 28 Scancom 1600 Superfast 28 Scancom 1600/2300 28 PTT-eisen 22 Pulskiezen 22

### $-R-$

Rapportage-opties 23; 27 Remote-storing 24 RX 24; 31

### $-S-$

Sabotagealarm 23 Scancom 1400 Superfast 35 Scancom 1600 Superfast 35 SEIA 38 SIA 19; 29; 35; 38-39; 40 1 gebeurtenis per datablok 5; 29 1 klantnummer per melding 29 2 of 3 cijferige extensie 29 ASCII- karakters 35 BELL 103 protocol 35; 38 datablok 38 niveaus 39 overzicht gebeurtenissen en extensies 40-42

snelheid 35; 38 Sleutelschakelaars 40 Snelle kodes 7 Spraak/semadigit 29 bericht bevestigen 30 boodschappen koppelen aan gebeurtenis 29 Standaard kiezerkode 32 Standaardinstellingen 13 Storing 'Geen Melding' 22; 24

### $-T-$

Technisch alarm 24 Tel/klantnummers 16 Telefoonnummer meldbank wijzigen of wissen 16 Telefoonnummer wissen 16 Terugbelnummer 20 Terugbeloptie 20 Testmelding 24; 30-31; 36 handmatig 31 handmatige test 24 telefoonnummer 1 31 tijd tussen testmeldingen 31 wachttijd tot eerste testmelding 31 Toetsen algemeen 6 de '0' 6 rapportage-opties 23 Toonkiezen 22 Transport-PC 6; 20; 40; 43 BELL103 protocol 43 CCITT V21 protocol 43 een verbinding opbouwen 43 getallen tussen haakjes 6 inbellen 43 schema voor verbind aan lijn 43 U/D gebruikerskode 43

### $-I$   $I-$

U/D gebruikerskode 1 20 U/D gebruikerskode 2 20 Uitloopfout 24 Uitschakeling 36

CD91 - 150 24 in dagsituatie 24 met kode of sleutel 24 na alarm 24 onder dwang 23 tijdklok 24 vervroegd 24 via Transport-PC 24 Up/download 20; 24 doormelding 24 download installateursgeheugen 21 instellingen 21 klantnummer 20 mogelijk als ingeschakeld 21 protocol 20 starten door aanbellen 21 starten door gebruikerskode 21 telefoonnummer 1 20 telefoonnummer 2 20 terugbeloptie 20 U/D gebruikerskode 1 20 U/D gebruikerskode 2 20

### $-V-$

Verbind aan lijn 14 Voorbeeld programmering van de rapportage opties 25

### $-W-$

Wijzigen of wissen van een telefoonnummer of klantnummer 16 Wis telefoonnummer 16

### $-X-$

XSIA 35

$$
-Z
$$

Zekering defect 24 Zones 40